# **Sổ hướng dẫn sử dụng Dell E2014T**

**Mẫu quy định: E2014Tt**

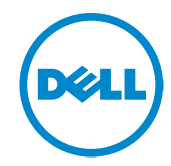

- **LƯU Ý:** LƯU Ý cho biết thông tin quan trọng giúp bạn sử dụng máy tính hiệu U quả hơn.
- **CHÚ Ý: LƯU Ý cho biết thiệt hại tiềm ẩn đối với phần cứng hoặc mất dữ**   $\triangle$ **liệu nếu bạn không thực hiện theo các hướng dẫn.**
- $\bigwedge$ **CẢNH BÁO: CẢNH BÁO cho biết nguy cơ gây thiệt hại tài sản, tổn thương cơ thể hoặc gây tử vong.**

#### **© 2013-2014 Công ty Dell. Bảo lưu mọi bản quyền.**

Các thông tin trong tài liệu này chịu sự thay đổi mà không cần thông báo trước. Nghiêm cấm sao chép các tài liệu này dưới mọi hình thức nếu không có sự cho phép bằng văn bản của Công ty Dell. Các thương hiệu dùng trong tài liệu này: Dell™, logo DELL là thương hiệu của Công ty Dell; Microsoft®, Windows® và logo nút khởi động Windows là thương hiệu hoặc thương hiệu đã đăng ký của Tập đoàn Microsoft tại Hoa Kỳ và/hoặc các quốc gia khác; Các thương hiệu khác và tên thương mại có thể được sử dụng trong tài liệu này để đề cập đến các tổ chức khiếu nại đòi các nhãn và tên hoặc sản phẩm của họ. Công ty Dell khước từ bất cứ quyền sở hữu nào đối với các thương hiệu và nhãn hiệu ngoại trừ các thương hiệu và nhãn hiệu của chính chúng tôi.

#### **A04 sửa đổi tháng 11/2014**

## **Mục lục**

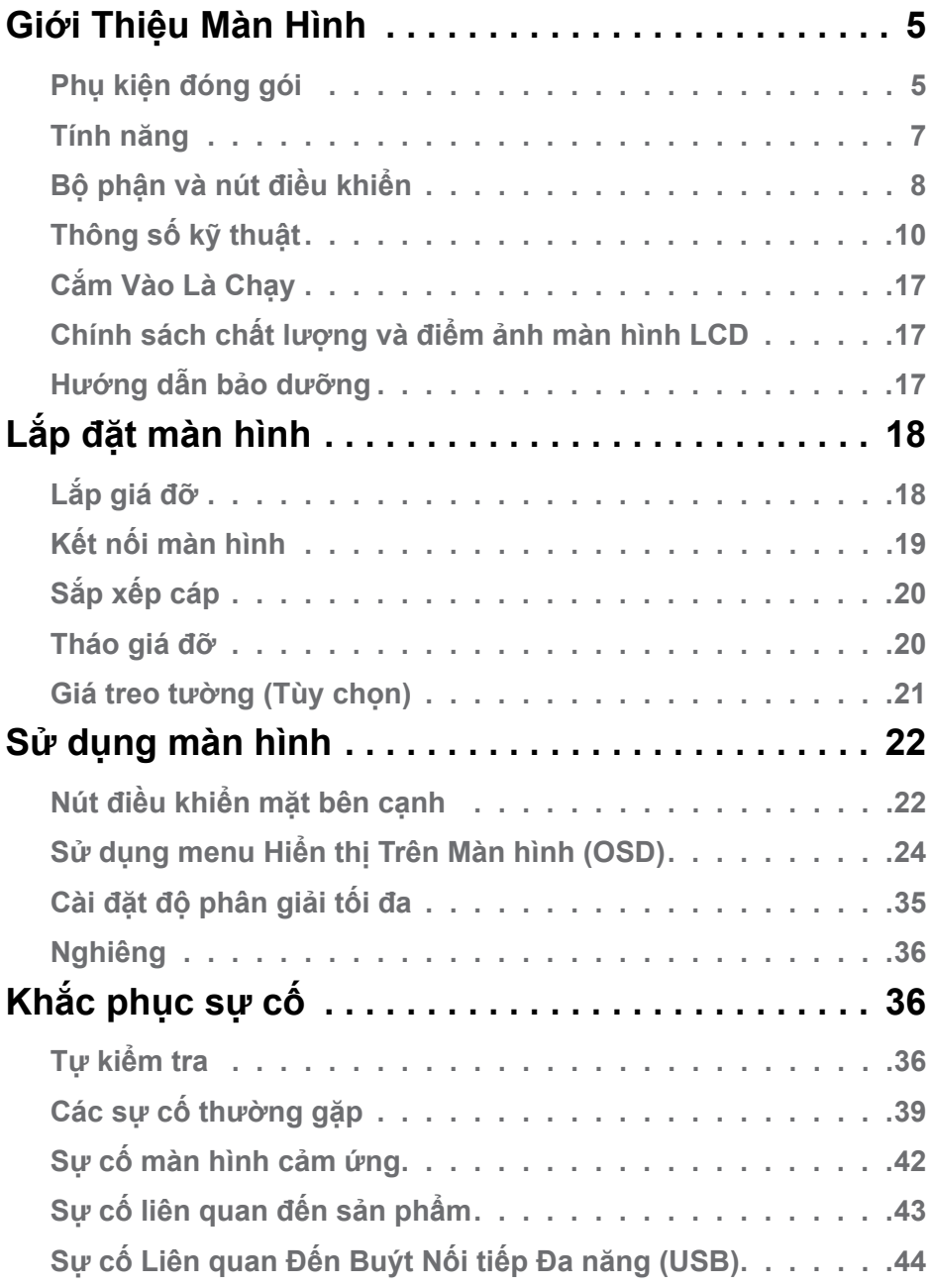

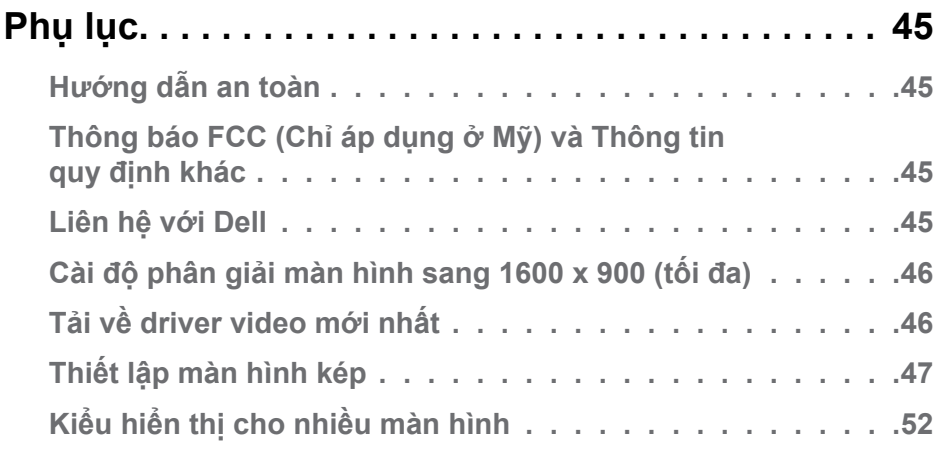

## <span id="page-4-0"></span>**Giới Thiệu Màn Hình**

### **Phụ kiện đóng gói**

Màn hình của bạn được gửi kèm các phụ kiện như liệt kê dưới đây. Đảm bảo bạn đã nhân tất cả các phụ kiện và [liên hệ với Dell](#page-44-1) nếu thiếu bất kỳ phụ kiện nào.

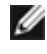

**LƯU Ý:** Một số phụ kiện có thể tùy chọn và không được gửi kèm màn hình của bạn. Một số tính năng hoặc thiết bị có thể không có sẵn ở một số quốc gia.

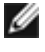

**LƯU Ý:** Để lắp đặt với bất kỳ giá đỡ nào khác, xem tài liệu hướng dẫn về giá đỡ.

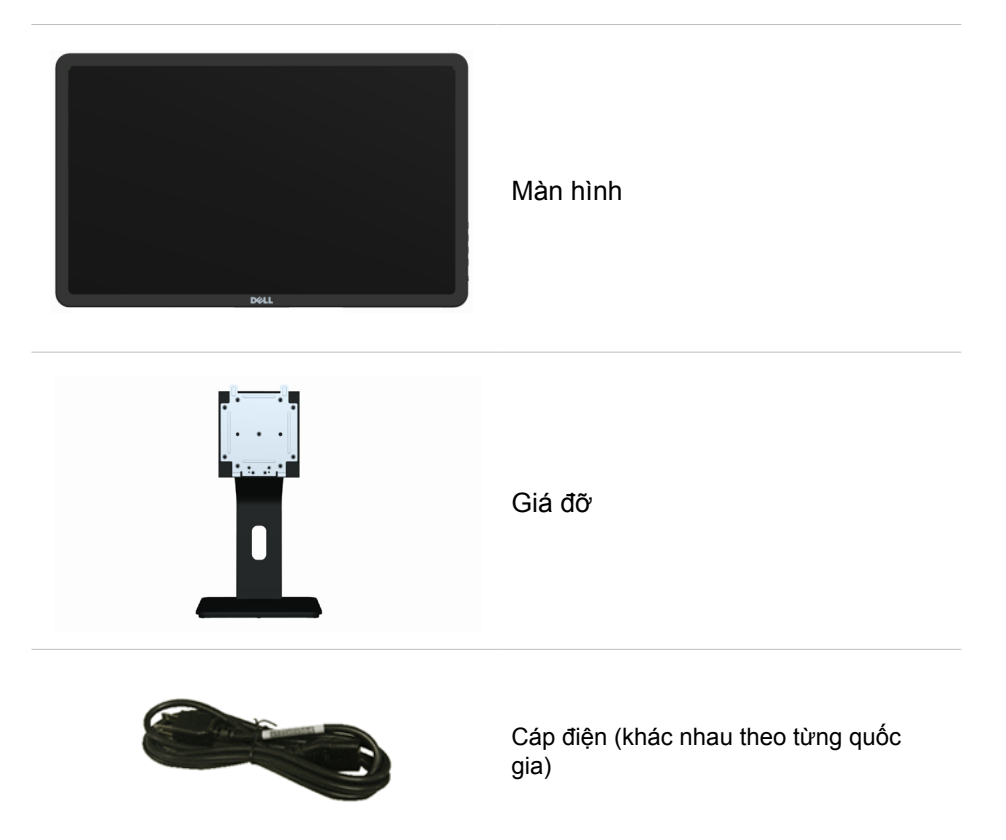

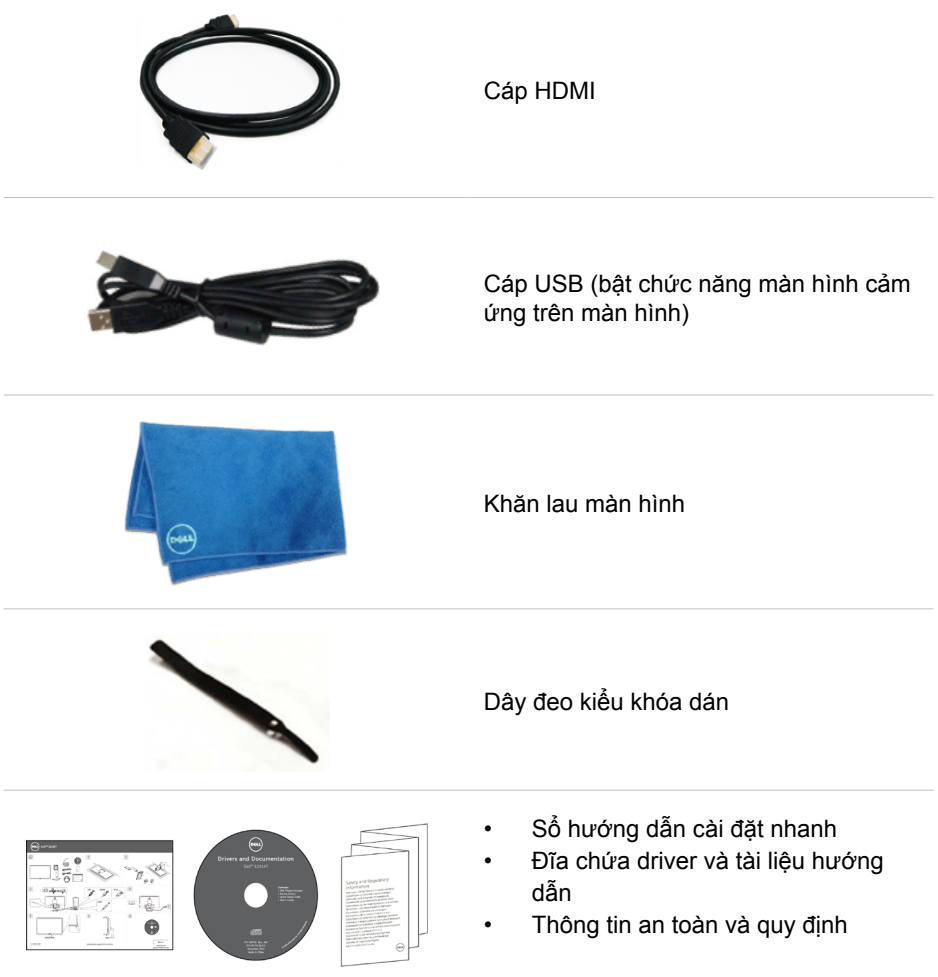

### <span id="page-6-0"></span>**Tính năng**

Màn hình của bạn gồm các tính năng sau:

- Vùng hiển thị chéo 49,41 cm (19,5 inch).
- Độ phân giải 1600 x 900.
- Chỉnh độ nghiên (lên 5,5 độ và xuống 31 độ).
- Giá đỡ có thể tháo rời.
- Các lỗ lắp đặt tuân thủ Hội Tiêu Chuẩn Điện Tử Video (VESA) với kích thước 100 mm x 100 mm.
- Hỗ trợ chuẩn Plug-and-play (Cắm là chạy).
- Các nút điều khiển menu Hiển thị Trên Màn hình (OSD) cho phép thiết lập dễ dàng và tối ưu hóa màn hình.
- Khe cắm cáp an toàn.
- Khóa giá đỡ.
- File INF, Hình ảnh và file thích ứng màu (ICM), phần mềm Quản lý Màn hình Dell, và đĩa chứa tài liệu hướng dẫn sản phẩm kèm theo màn hình của bạn.
- Khả năng quản lý tài sản.
- Tuân thủ chuẩn Energy Star.
- Tuân thủ chuẩn Vàng EPEAT.
- Khử chất chống cháy brôm hóa (BFR)/nhựa PVC.
- Kính không chứa asen và màn hình không chứa thủy ngân.
- Đo nguồn điện thời gian thực để kiểm tra điện năng hiện đang sử dụng bởi màn hình.
- Chức nhận TCO.

## <span id="page-7-0"></span>**Bộ phận và nút điều khiển**

### **Mặt trước Nút điều khiển mặt bên cạnh**

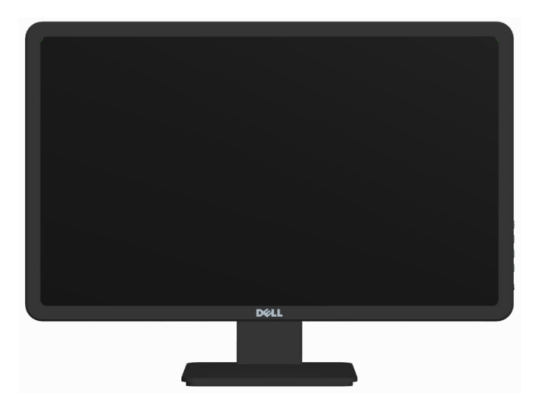

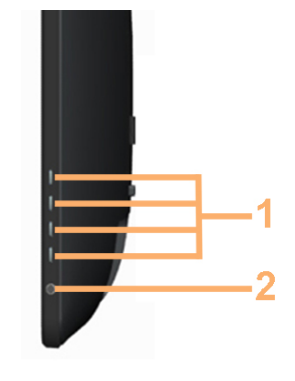

#### **Nhãn Mô tả** 1 Nút chức năng (Để biết thêm thông tin, xem [Sử dụng màn hình](#page-21-1)) 2 Nút bật/tắt nguồn (kèm theo đèn báo)

#### **Mặt sau**

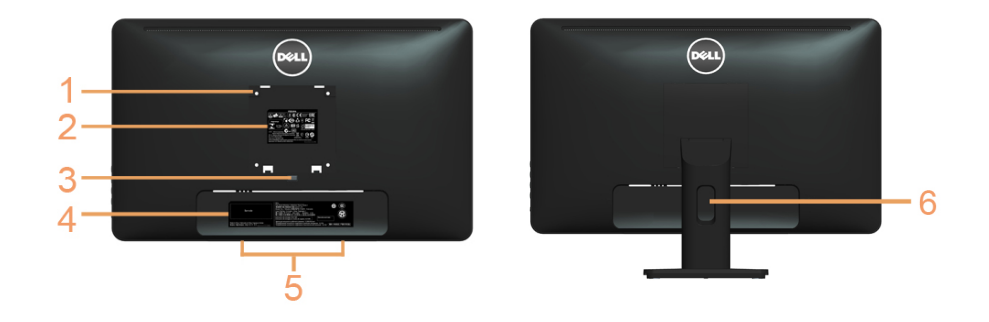

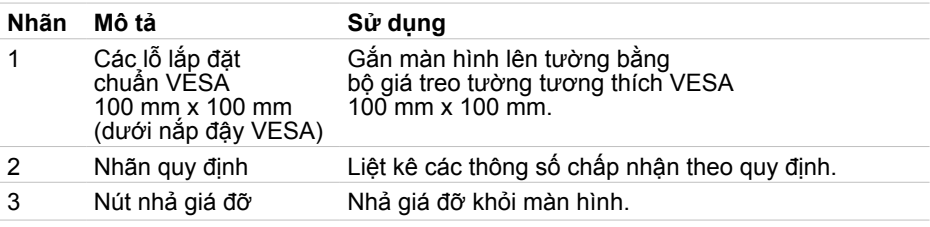

#### **8 Giới Thiệu Màn Hình**

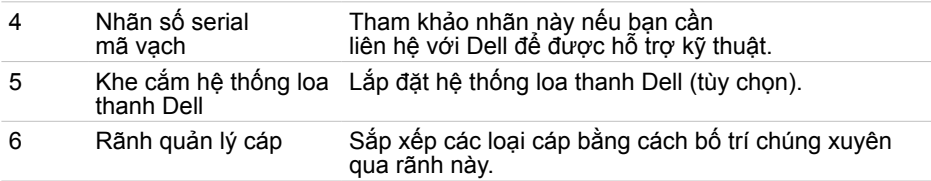

### **Mặt bên**

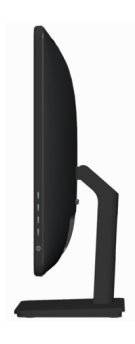

### **Mặt dưới**

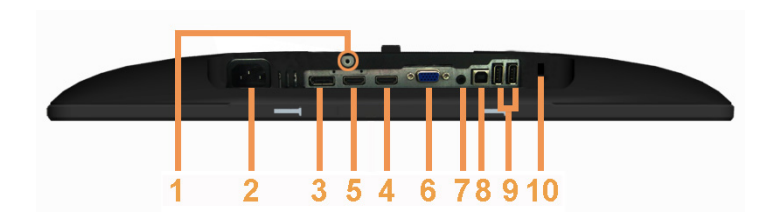

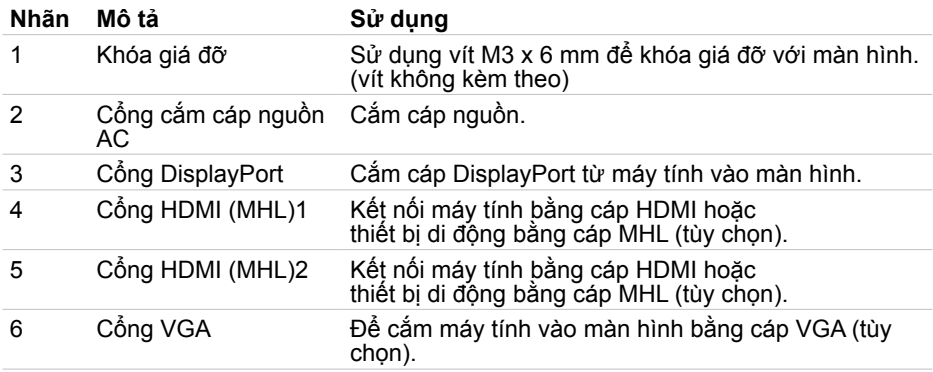

<span id="page-9-0"></span>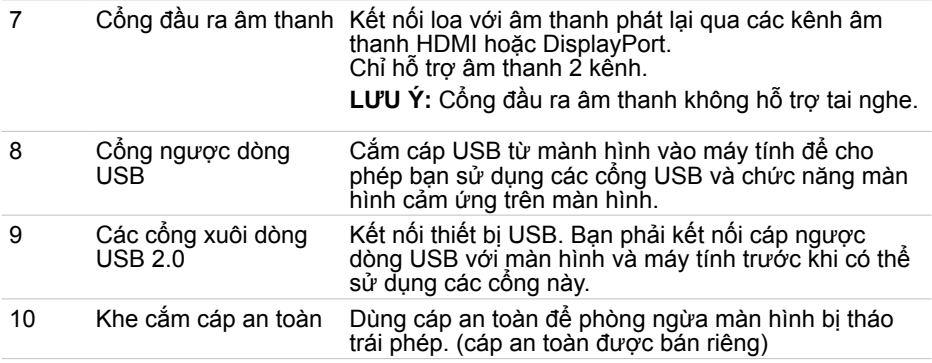

### <span id="page-9-1"></span>**Thông số kỹ thuật**

### **Tấm nền màn hình**

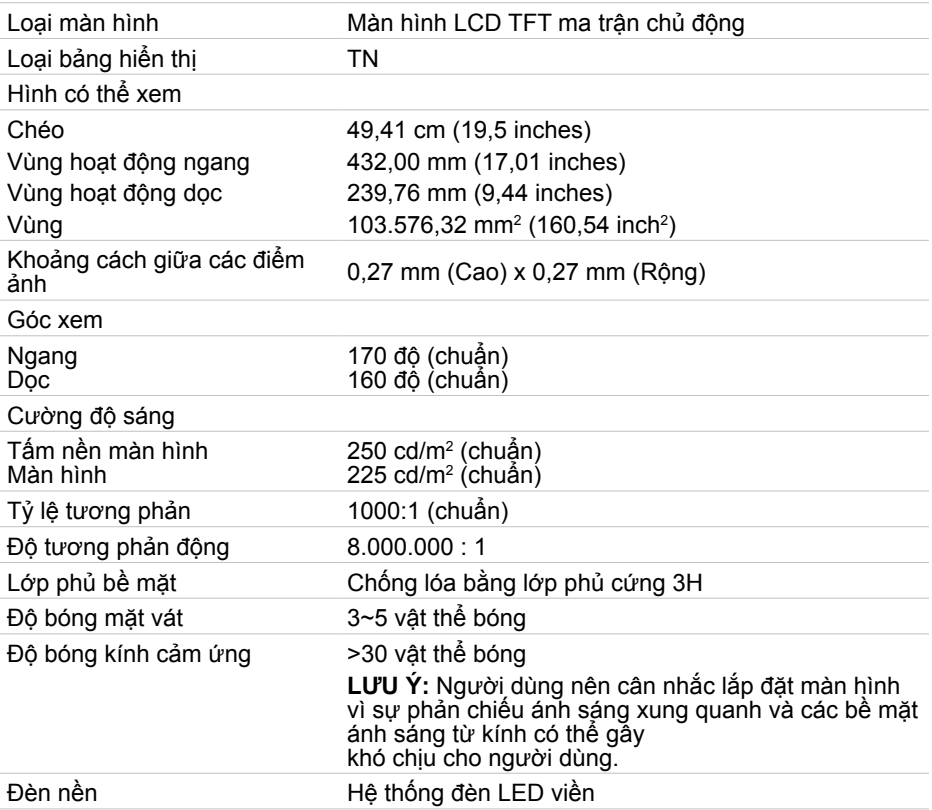

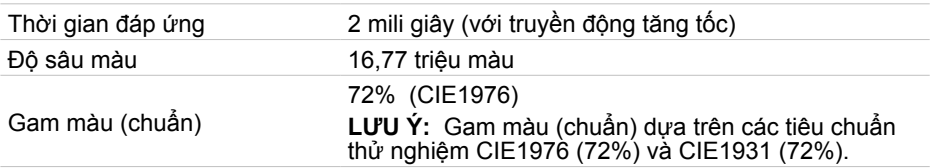

#### **Cảm ứng**

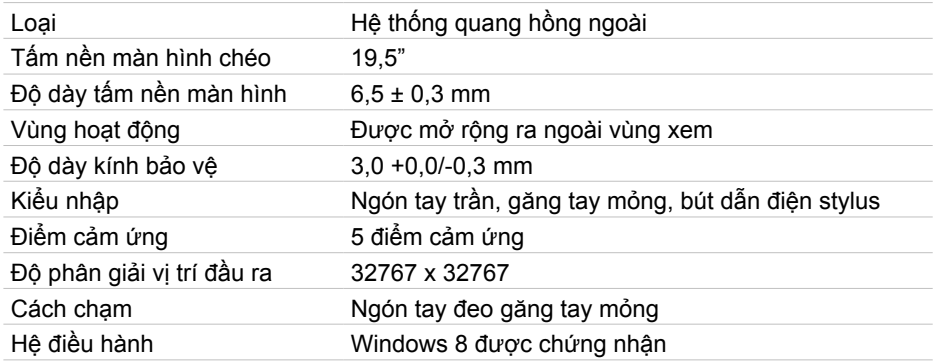

**LƯU Ý:** Khi màn hình ở Chế độ chờ, di chuyển chuột, nhấn phím bất kỳ trên bàn phím hoặc chạm mạnh hai lần lên màn hình để khởi động màn hình.

#### **Độ phân giải**

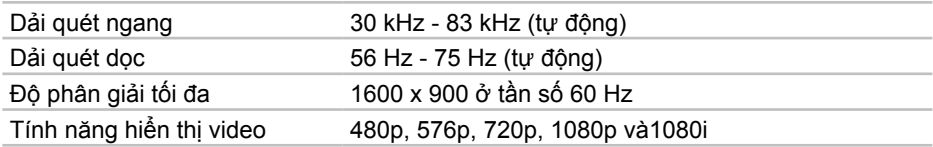

#### **Điện năng**

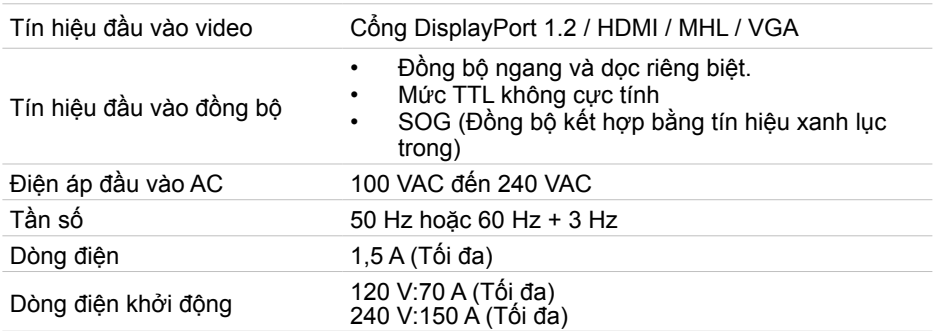

#### **Đặc tính môi trường**

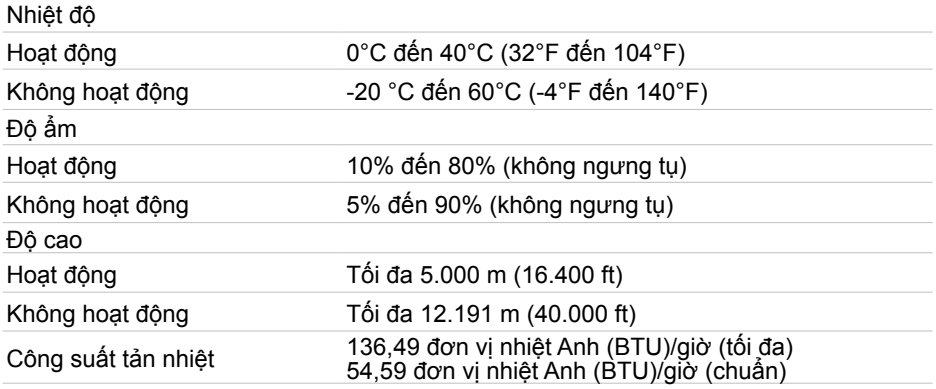

### **Chế độ hiển thị cài sẵn**

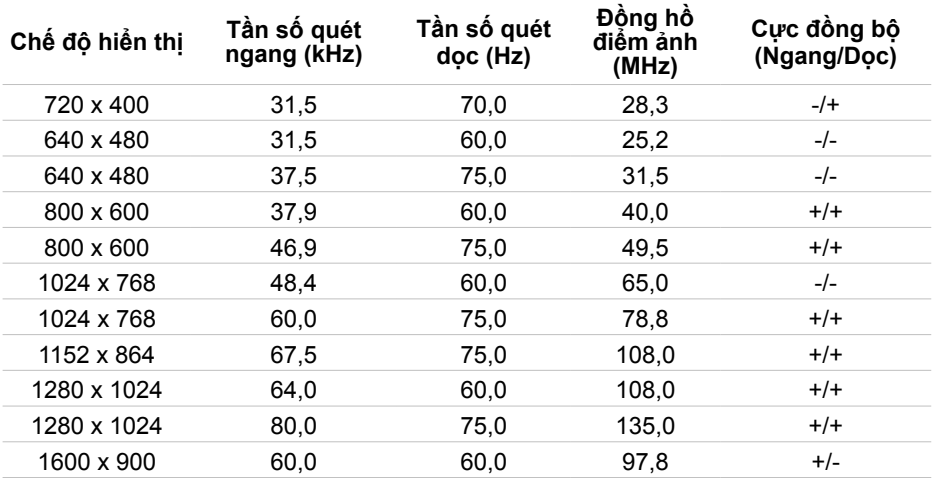

#### **Đặc tính vật lý**

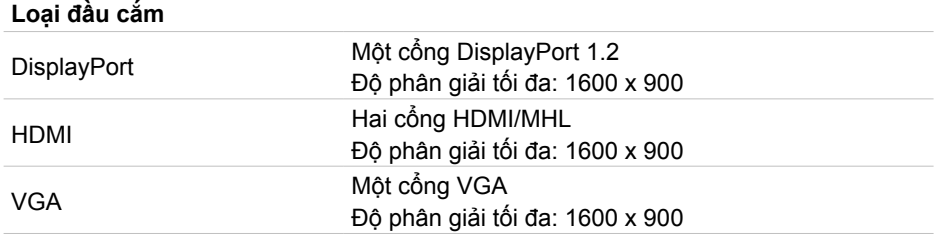

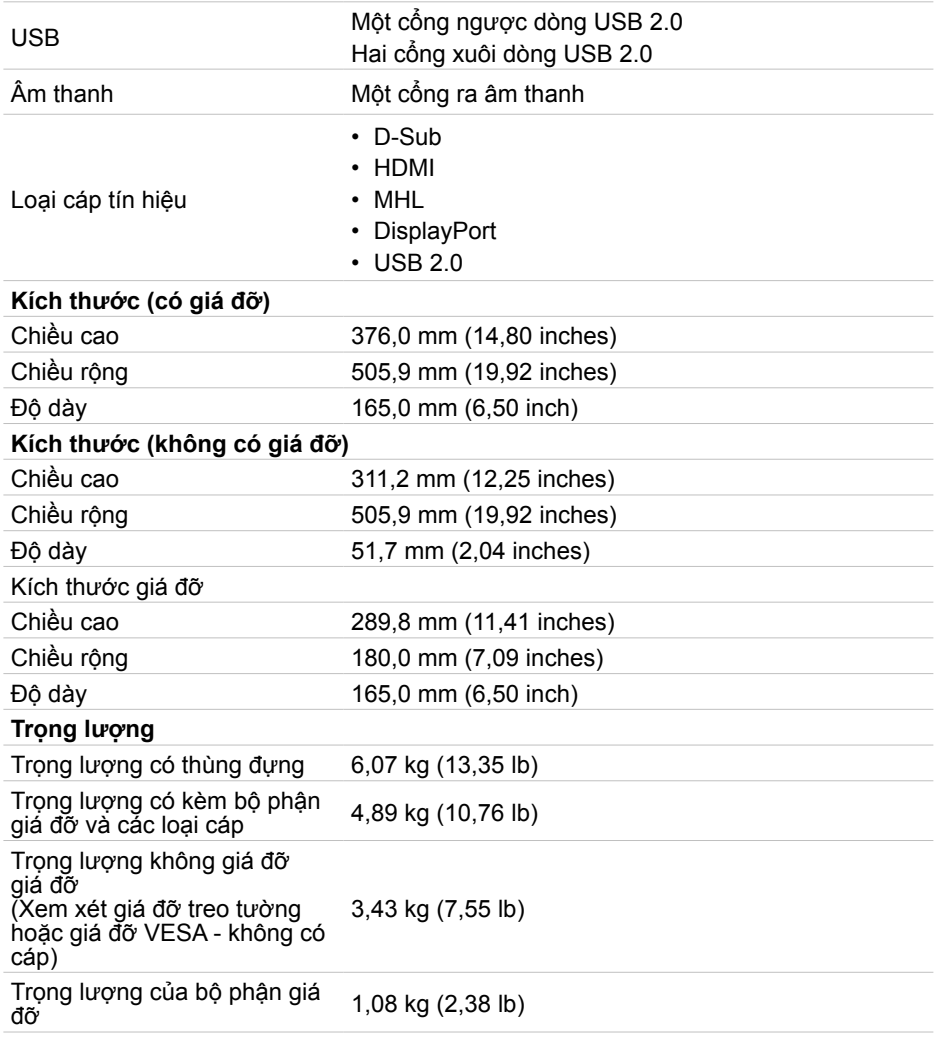

### **Chế độ quản lý nguồn**

Nếu bạn đã cài đặt card màn hình hay phần mềm tuân thủ chuẩn DPM™ VESA vào máy tính, màn hình sẽ tự động giảm mức tiêu thụ điện khi không sử dụng. Chức năng này được gọi là Chế độ Tiết Kiệm điện. Nếu máy tính phát hiện đầu vào từ bàn phím, chuột hoặc các thiết bị đầu vào khác, màn hình sẽ tự động tiếp tục hoạt động. Bảng sau đây cho biết mức tiêu thụ điện và cách truyền tín hiệu của Chế độ Tiết kiệm Điện:

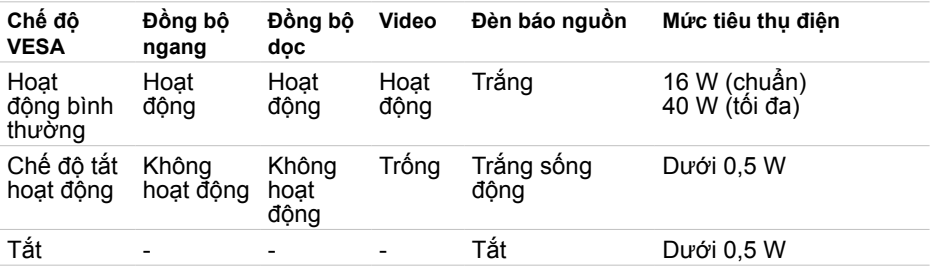

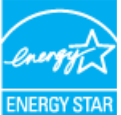

LƯU Ý: Màn hình này tương thích chuẩn ENERGY STAR®.

LƯU Ý: Bạn chỉ có thể đạt được mức tiêu thụ điện bằng 0 ở chế độ TẤT bằng cách ngắt cáp nguồn khỏi màn hình.

Menu OSD chỉ hoạt động ở chế độ hoạt động bình thường. Nếu bạn nhấn bất kỳ nút nào ở Chế độ tắt hoạt động, một thông báo sau đây sẽ hiển thị:

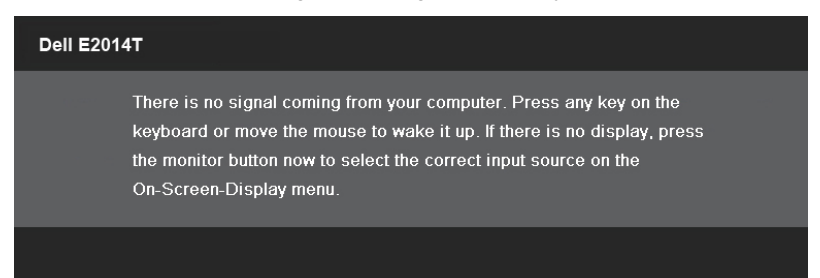

### **Cách lắp chấu cắm**

#### **VGA**

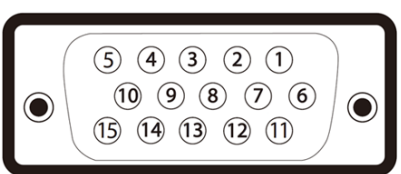

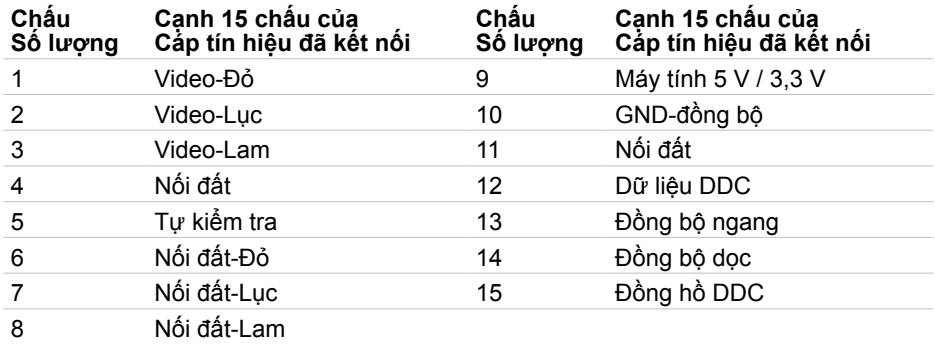

#### **HDMI**

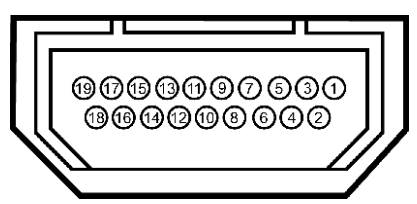

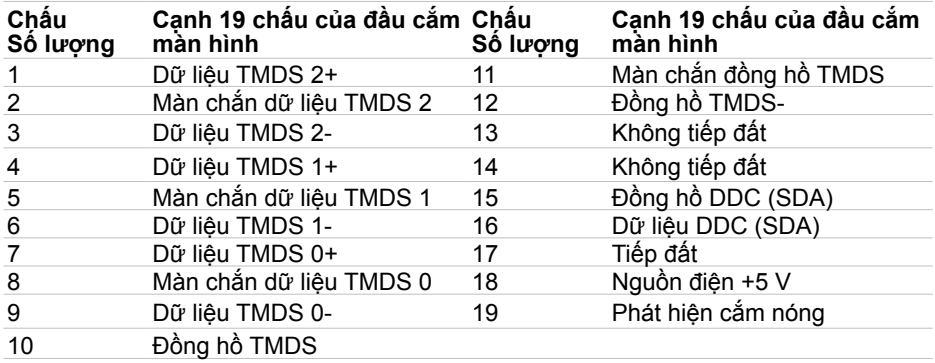

#### **DisplayPort**

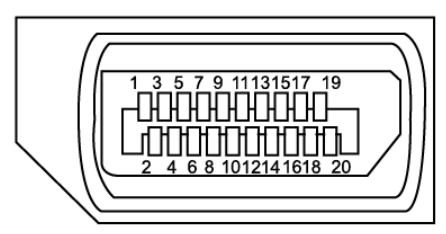

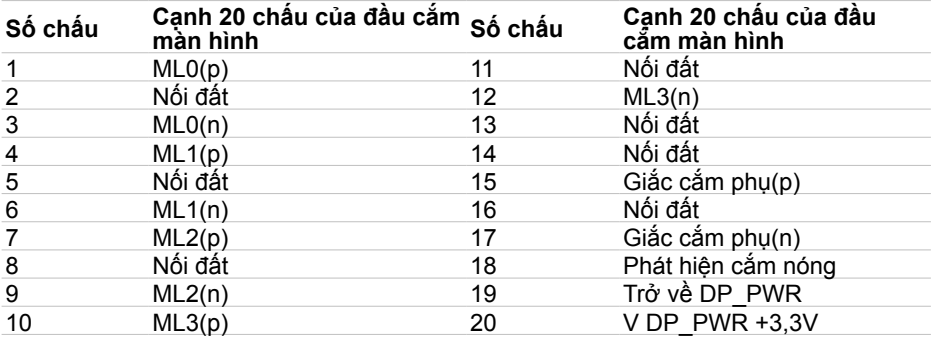

### **Buýt nối tiếp đa năng (USB)**

Phần này cung cấp cho bạn thông tin về các cổng USB có sẵn trên màn hình. Máy tính của bạn có các cổng USB sau:

- 1 cổng ngược dòng
- 2 cổng xuôi dòng

LƯU Ý: Các cổng USB trên màn hình này tương thích chuẩn USB 2.0.

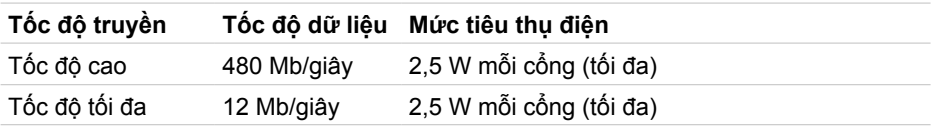

#### **Cổng ngược dòng USB Cổng xuôi dòng USB**

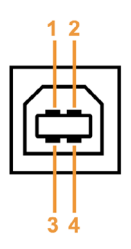

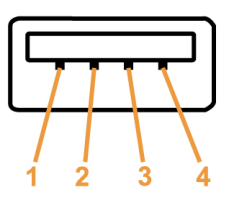

<span id="page-16-0"></span>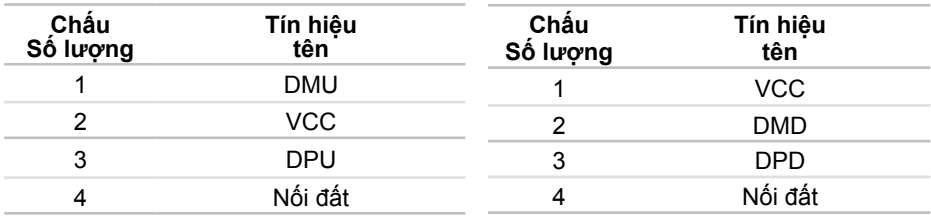

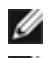

**LƯU Ý:** Chức năng USB 2.0 cần sử dụng máy tính tượng thích chuẩn USB 2.0.

**LƯU Ý:** Cổng USB của màn hình chỉ hoạt động khi màn hình đang bật hoặc ở chế độ tiết kiệm điện. Nếu bạn tắt màn hình rồi bật lại, có thể mất vài giây để các thiết bị ngoại vi đã kết nối tiếp tục hoạt động bình thường.

### **Cắm Vào Là Chạy**

Bạn có thể lắp đặt màn hình ở bất kỳ máy tính nào tương thích chuẩn Plug-and-Play (Cắm Vào Là Chạy). Màn hình tự động cung cấp cho máy tính Dữ Liệu Nhận Dạng Màn Hình Mở Rộng (EDID) liên quan qua các giao thức Kênh Dữ Liệu Hiển Thị (DDC) để hệ thống có thể tự định cấu hình và tối ưu hóa các cài đặt màn hình. Phần lớn các cài đặt màn hình đều là tự động; bạn có thể chọn các cài đặt khác nếu muốn. Để biết thêm thông tin về cách đổi cài đặt màn hình, xem **[Sử dụng màn hình](#page-21-1)**.

### **Chính sách chất lượng và điểm ảnh màn hình LCD**

Trong quá trình sản xuất màn hình LCD, không thông dụng để một hoặc nhiều pixel trở nên cố định trong tình trạng không thay đổi. Chúng rất khó xem và không ảnh hưởng đến chất lượng hoặc khả năng sử dụng màn hình. Để biết thêm thông tin về Chính Sách Chất Lượng và Điểm Ảnh Màn Hình Dell, xem **[dell.com/support/monitors](http://dell.com/support/monitors)**.

### **Hướng dẫn bảo dưỡng**

#### **Vệ sinh màn hình**

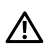

**CẢNH BÁO: Đọc và thực hiện theo [Hướng dẫn an toàǹ](#page-44-2) trước khi vệ sinh màn hình.** 

**CẢNH BÁO: Trước khi lau màn hình, hãy rút dây nguồn màn hình khỏi ổ cắm điện.**

Để thực hành tốt nhất, hãy thực hiện theo các hướng dẫn dưới đây khi mở thùng đựng, vệ sinh hoặc cầm nắm màn hình:

• Để lau màn hình của bạn, thấm hơi ướt khăn mềm sạch bằng nước. Bạn cũng có thể sử dụng giấy lụa hoặc dung dịch vệ sinh màn hình đặc biệt thích hợp với lớp phủ khử tĩnh điện. Để tránh dùng bất kỳ bột giặt nào vì một số bột giặt để lại lớp màng đục trên màn hình, hãy sử dụng khăn ấm hơi ẩm để lau màn hình.

#### <span id="page-17-0"></span>**CHÚ Ý: Không sử dụng benzen, chất pha loãng, amoniac, chất tẩy ăn mòn hoặc khí nén.**

- Dùng khăn ấm hơi ẩm để lau sạch màn hình. Tránh sử dụng bất kỳ loại chất tẩy rửa nào vì một số chất tẩy rửa sẽ để lại lớp màng đục trên màn hình.
- Nếu bạn nhìn thấy chất bột trắng khi mở thùng đựng màn hình, hãy sạch bằng khăn mềm và sạch.
- Cầm màn hình cẩn thận để tránh các vết trầy xước và dấu cọ mòn.
- Để giúp màn hình duy trì chất lượng hình ảnh tối ưu nhất, sử dụng chế độ bảo vệ màn hình tự động thay đổi và tắt nguồn màn hình khi không sử dụng.

## **Lắp đặt màn hình**

### **Lắp giá đỡ**

**LƯU Ý:** Giá đỡ được tháo ra khỏi màn hình khi được vân chuyển từ nhà máv.

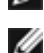

**LƯU Ý:** Nếu bạn đã mua giá đỡ khác cho màn hình, xem tài liệu hướng dẫn về giá đỡ đó để có các hướng dẫn lắp đặt.

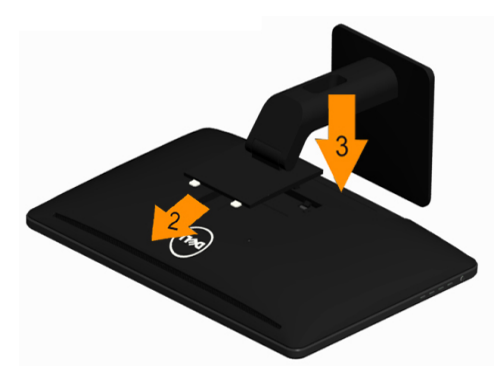

Để lắp giá đỡ màn hình:

- **1.** Đặt màn hình trên bề mặt phẳng.
- **2.** Luồn hai then cài ở phần trên giá đỡ vào các rãnh ở mặt sau màn hình.
- **3.** Ấn giá đỡ xuống cho đến khi khớp vào vị trí.

### <span id="page-18-0"></span>**Kết nối màn hình**

#### **CẢNH BÁO: Thực hiện theo [Hướng dẫn an toàn](#page-44-2) trước khi bạn thực hiện**   $\triangle$ **bất kỳ quy trình nào khác trong phần này,**

Để kết nối màn hình với máy vi tính:

- **1.** Tắt máy tính và rút cáp nguồn khỏi ô cắm điện.
- **2.** Cắm cáp USB và chỉ một trong các cáp màn hình sau đây vào máy tính: Cáp VGA,

Cáp DisplayPort hoặc

Cáp HDMI

LƯU Ý: Không kết nối nhiều cáp màn hình vào cùng máy tính.

### **Kết nối cáp VGA**

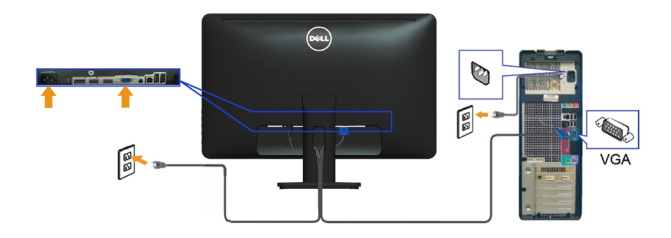

### **Kết nối cáp DisplayPort**

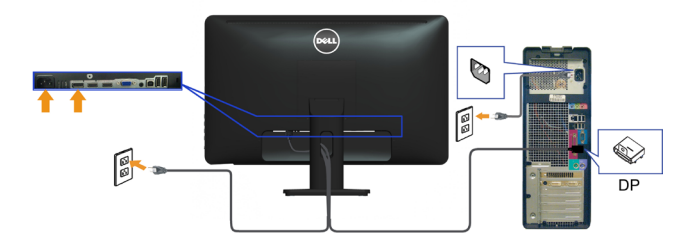

### **Kết nối cáp HDMI**

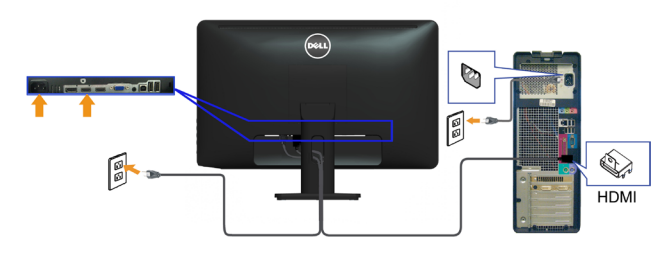

### <span id="page-19-0"></span>**Kết nối cáp USB**

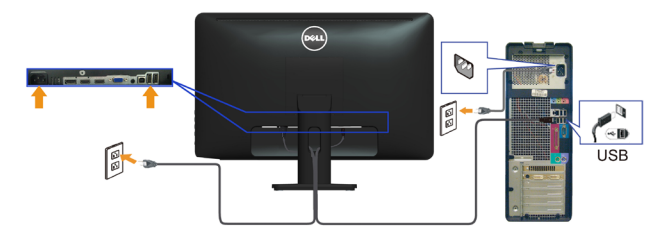

LƯU Ý: Các hình đồ họa được sử dụng chỉ để minh họa. Hình dạng của máy **the Lutu** r. Cao ........<br>tính có thể khác nhau.

## **Sắp xếp cáp**

Sau khi bạn kết nối tất cả các loại cáp cần thiết vào màn hình và máy tính, hãy dùng rãnh quản lý cáp để sắp xếp cáp.

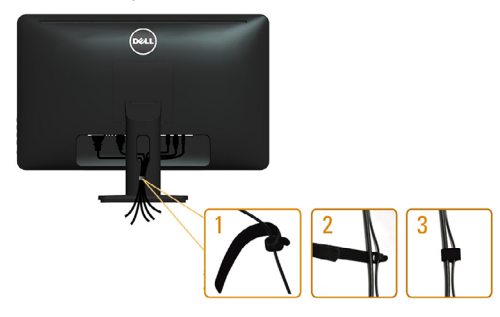

### **Tháo giá đỡ**

**LƯU Ý:** Để tránh màn hình LCD bị trầy xước khi tháo giá đỡ, đảm bảo đặt màn hình trên bề mặt sạch.

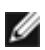

**LƯU Ý:** Nếu bạn đã mua giá đỡ khác cho màn hình, xem tài liệu hướng dẫn về giá đỡ đó để có các hướng dẫn lắp đặt.

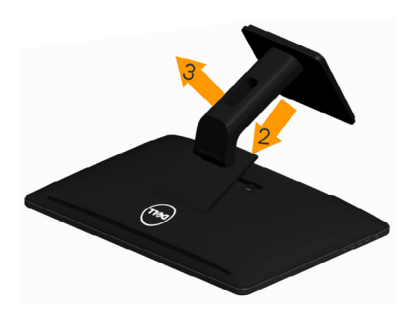

<span id="page-20-0"></span>Để tháo giá đỡ:

- **1.** Đặt màn hình trên bề mặt phẳng.
- **2.** Ấn và giữ nút nhả giá đỡ.
- **3**. Nhấc giá đỡ lên và rút khỏi màn hình.

### Giá treo tường (Tùy chon)

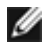

**LƯU Ý:** Dùng các vít M4 x 10 mm để lắp đặt màn hình của bạn. Để biết thêm chi tiết, xem các hướng dẫn kèm theo bộ giá đỡ treo tường-tương thích chuẩn VESA.

- **1.** Đặt màn hình lên khăn mềm hoặc nệm lót trên mặt bàn vững chắc và bằng phẳng.
- **2.** Tháo giá đỡ.
- **3.** Dùng tua vít để tháo bốn vít siết chặt nắp đậy mặt sau.
- **4.** Lắp giá treo từ bộ giá‑treo tường vào màn hình.
- **5.** Gắn màn hình lên tường bằng cách thực hiện các hướng dẫn kèm theo bộ giá treo tường.

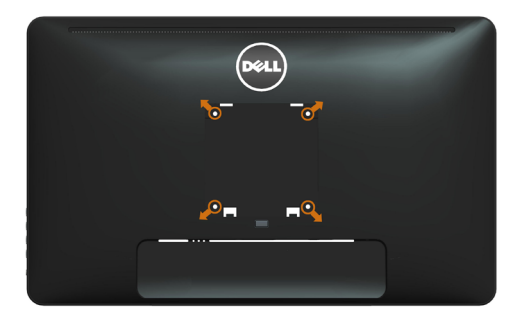

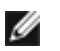

**LƯU Ý:** Chỉ sử dụng với giá treo tường có dấu chứng nhận UL‑với trọng lượng/khả năng chịu tải tối thiểu 3,43 kg.

## <span id="page-21-1"></span><span id="page-21-0"></span>**Sử dụng màn hình**

### **Nút điều khiển mặt bên cạnh**

Dùng các nút điều khiển ở phía trước màn hình để chỉnh cài đặt màn hình và hình ảnh. Nhấn các nút này sẽ hiển thị menu OSD với các chi tiết cài đặt mà bạn có thể thay đổi.

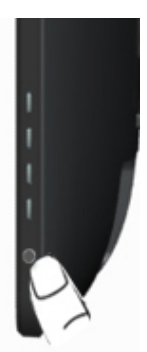

Bảng sau đây mô tả các nút ở mặt trước:

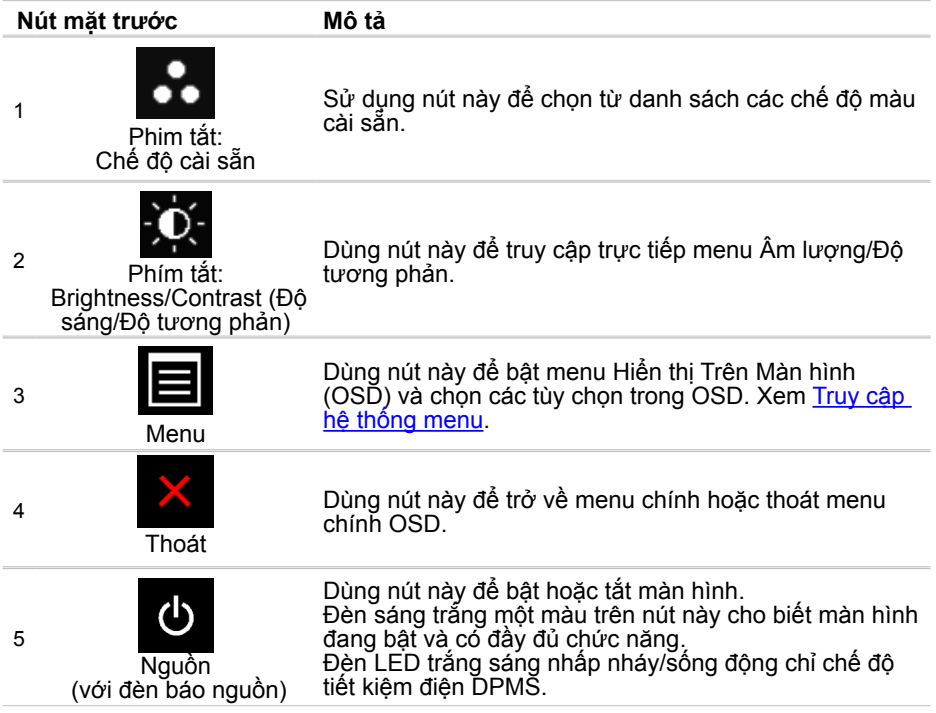

#### **Nút mặt trước**

Dùng các nút ở bên phải màn hình để chỉnh cài đặt hình ảnh.

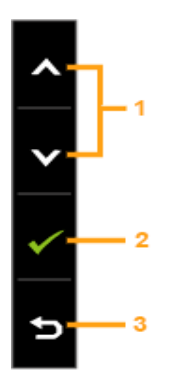

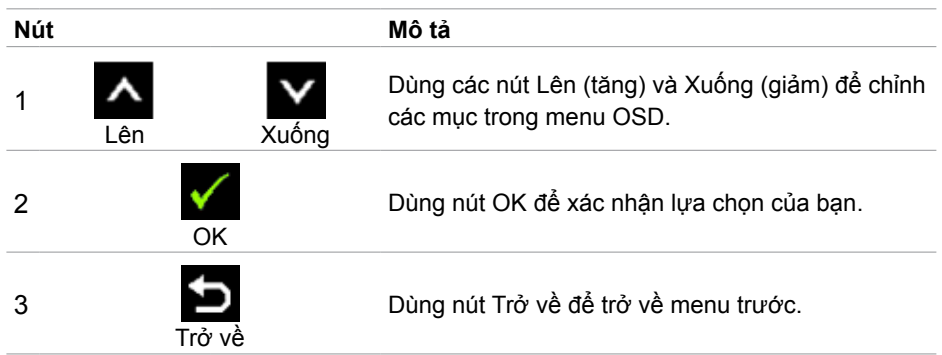

### <span id="page-23-0"></span>**Sử dụng menu Hiển thị Trên Màn hình (OSD)**

### <span id="page-23-1"></span>**Truy cập hệ thống menu**

**LƯU Ý:** Mọi thay đổi mà bạn thực hiện qua menu OSD sẽ được lưu lại tự động nếu chuyển sang menu OSD khác, thoát menu OSD hoặc đợi menu OSD biến mất.

**1.** Nhấn nút để bật menu OSD và hiển thị menu chính.

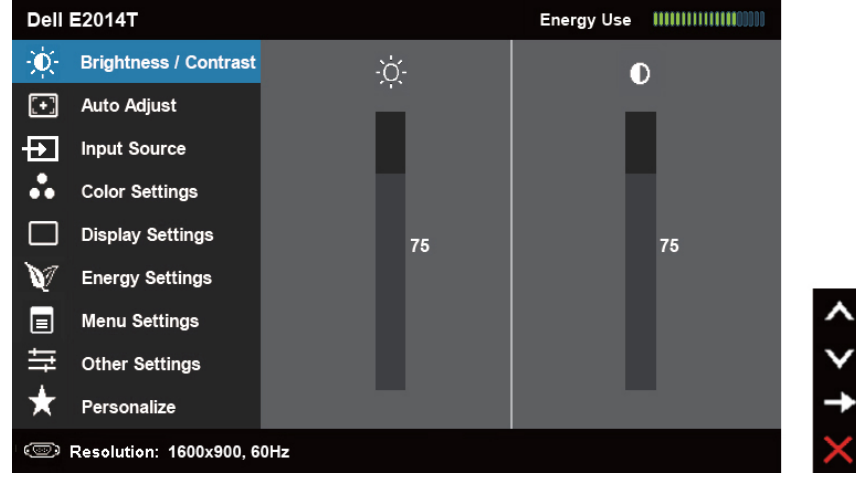

- **LƯU Ý:** Tính năng Chỉnh tự đông chỉ có sẵn khi bạn sử dụng đầu cắm (VGA).
- 2. Nhấn nút **và V** dề di chuyển giữa các tùy chọn menu OSD. Khi bạn chuyển từ biểu tượng này sang biểu tượng khác, tên tùy chọn sẽ được bôi đậm. Xem bảng sau để biết danh sách hoàn chỉnh của tất cả tùy chọn có sẵn cho màn hình.
- **3.** Nhấn nút **hoặc một lần để kích hoạt tùy chon vừa bôi đâm.**
- 4. Nhấn nút **A** và **V** để chọn thông số mong muốn.
- **5.** Nhấn đề vào thanh trượt rồi sử dụng nút **A** hoặc **M**, theo các chỉ báo trên menu để thực hiện thay đổi.
- **6.** Nhấn nút  $\sum$  một lần để trở về menu chính để chọn tùy chọn khác hoặc nhấn nút **K**hai hoặc ba lần để thoát menu OSD.

#### **Tuy chọn OSD Menu và menu phụ Mô tả** Biểu tượng đo này hiển thị mức điện năng đang được tiêu **Energy Use (Sử dụng điện năng)** thụ bởi màn hình trong thời gian thực. Dùng menu này để kích hoạt điều chỉnh Độ sáng/Độ tương phản. **Dell E2014T** Energy Use ||||||||||||||||| -`Ò - Brightness / Contrast  $\dot{Q}$  $\overline{\mathbf{O}}$  $\begin{bmatrix} \overline{+} \end{bmatrix}$  Auto Adjust  $\overline{+1}$  Input Source **ecolor Settings Brightness/Contrast** Display Settings **(Độ sáng/Độ tương**  75 75  $\mathbf{v}$ **Energy Settings phản)**  $\boxed{=}$  Menu Settings 三 Other Settinas Personalize Resolution: 1600x900.60Hz Độ sáng sẽ chỉnh cường độ sáng của đèn nền (tối thiểu là 0; tối đa là 100). Nhấn nút **x** để tăng độ sáng. **Brightness (Độ sáng)** Nhấn nút va để giảm độ sáng. **LƯU Ý:** Nút điều chỉnh độ sáng bị tắt trong khi "Màn hình mờ" ở tùy chọn PowerNap khi bật trình tiết kiệm màn hình. Nhấn nút  $\blacksquare$  để tăng đô tương phản và nhấn nút  $\blacksquare$  để giảm đô tương phản  $(0 \sim 100)$ . **Contrast** Chỉnh Độ sáng trước rồi chỉnh Độ tương phản chỉ khi cần **(Độ tương phản)** phải chỉnh thêm. Độ tương phản giúp điều chỉnh sự khác biệt giữa bóng tối và ánh sáng trên màn hình.

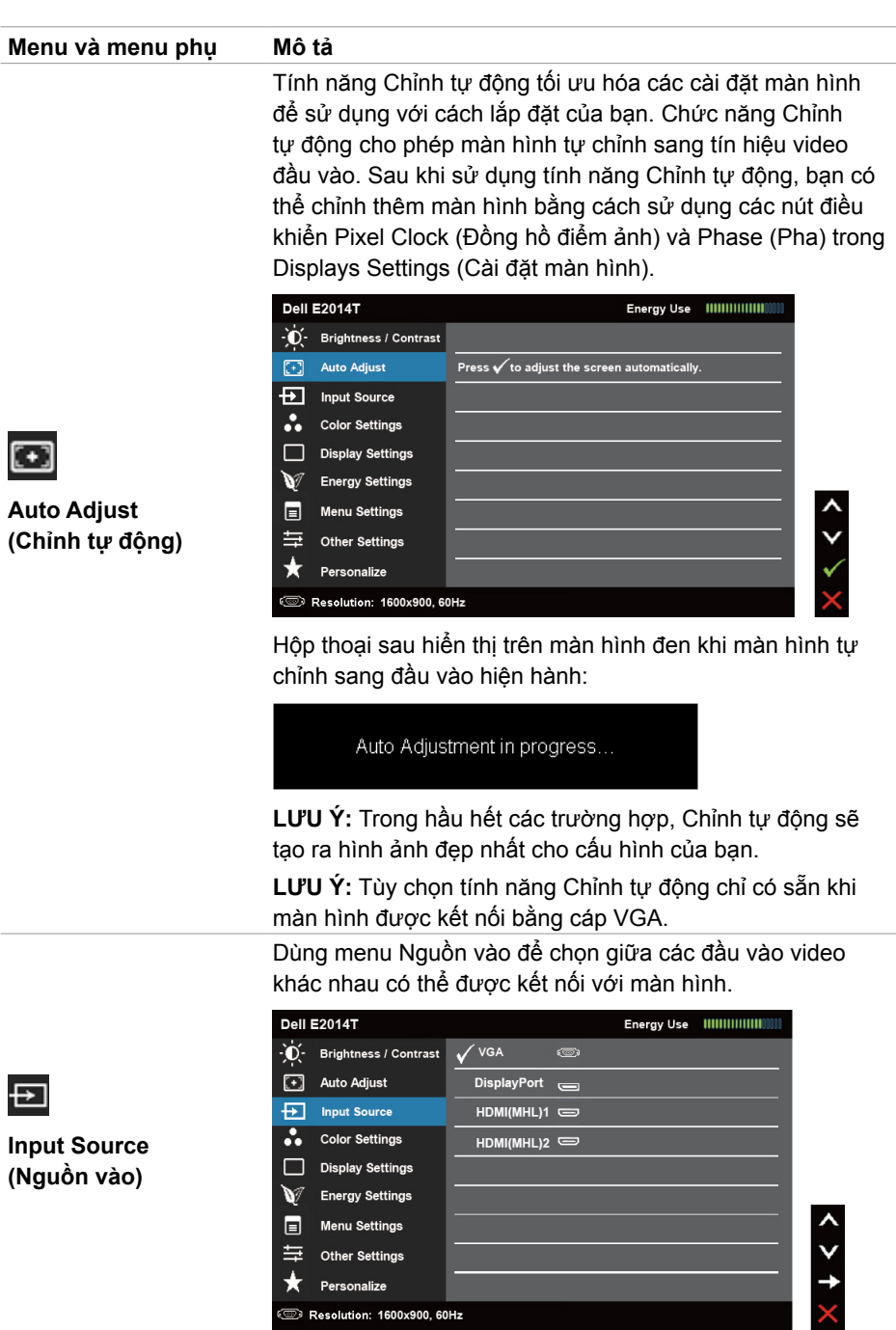

Other Settings

Personalize Resolution: 1600x900, 60Hz

与  $\star$ 

<span id="page-25-0"></span>**26 Sử dụng màn hình**

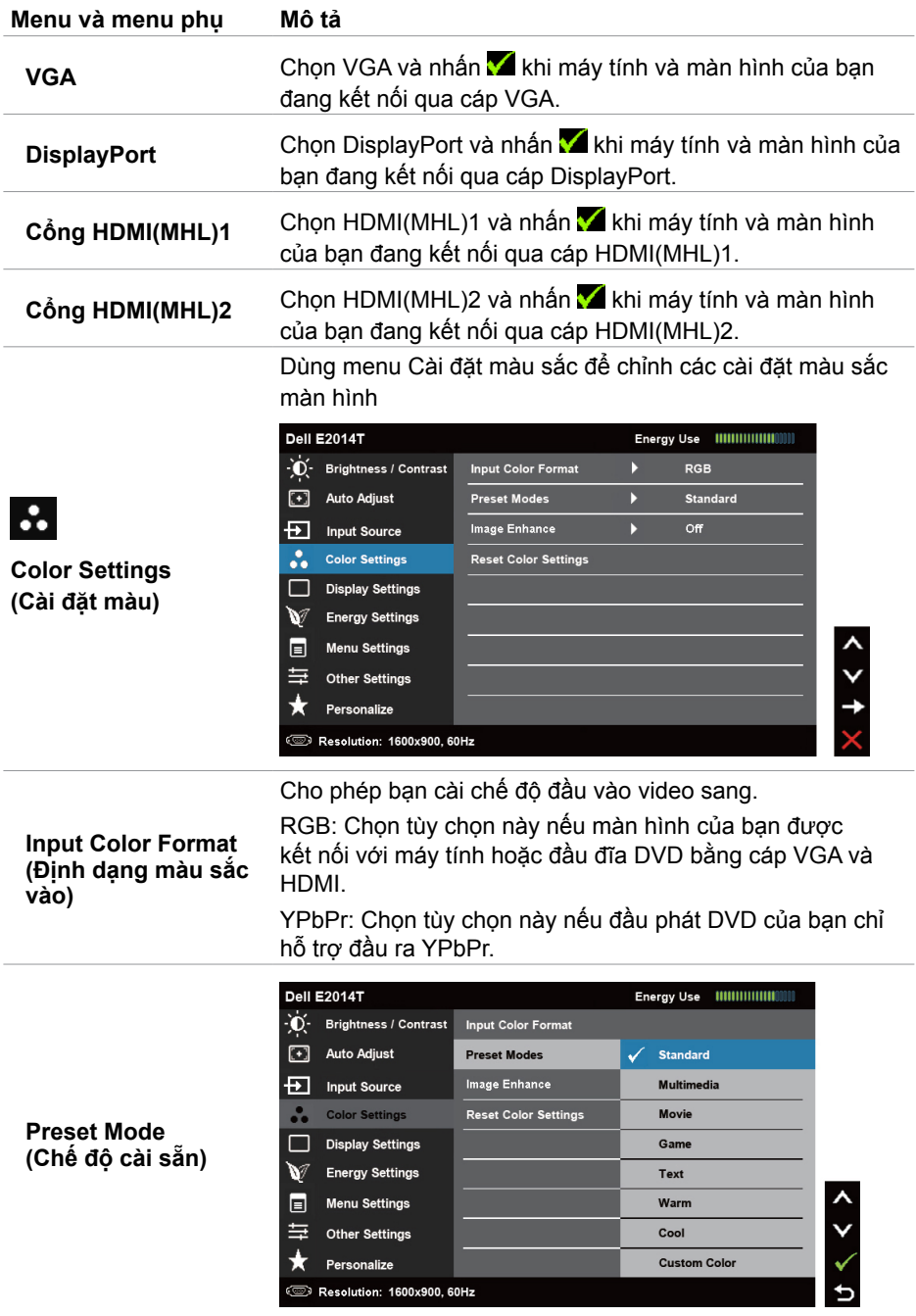

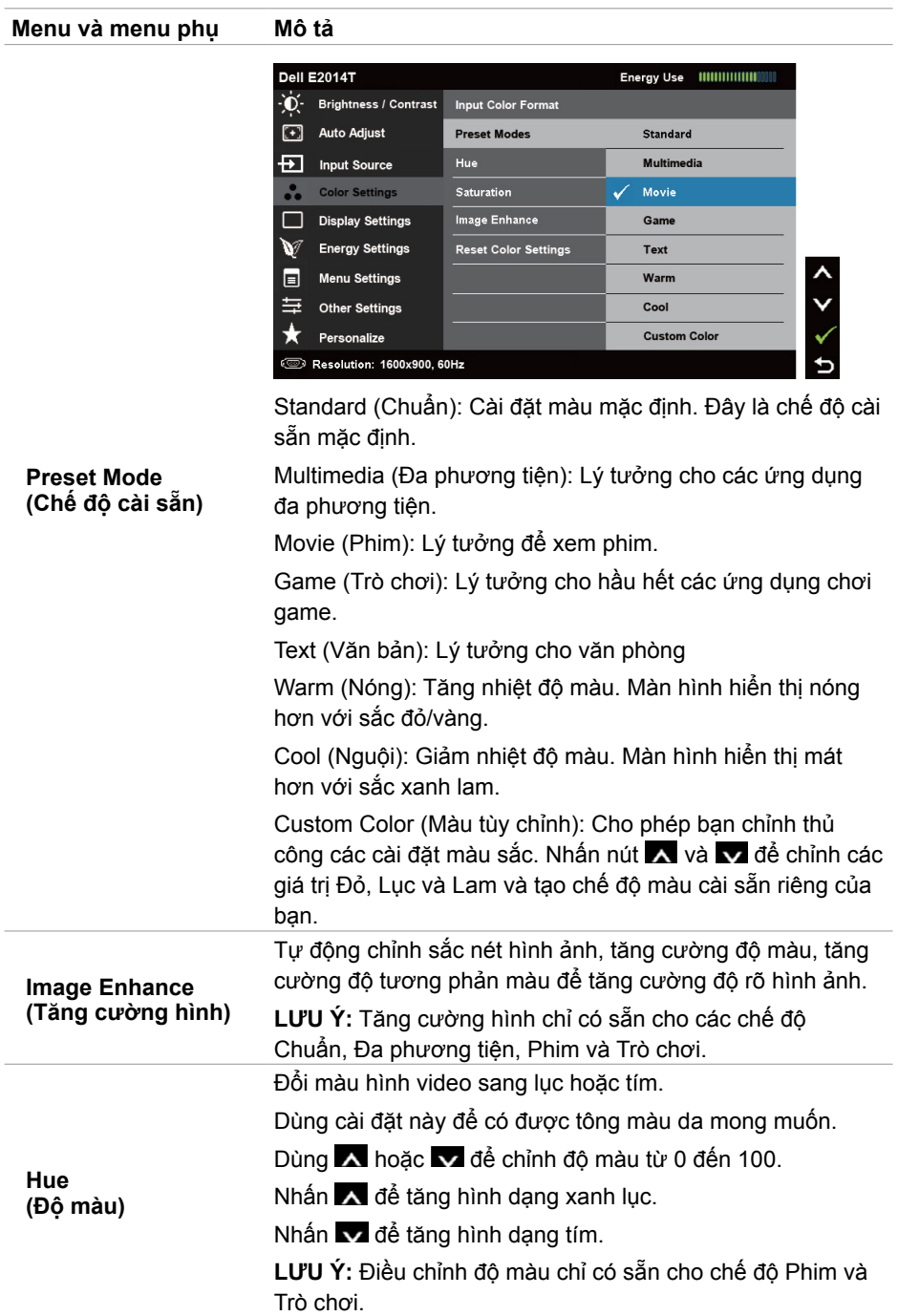

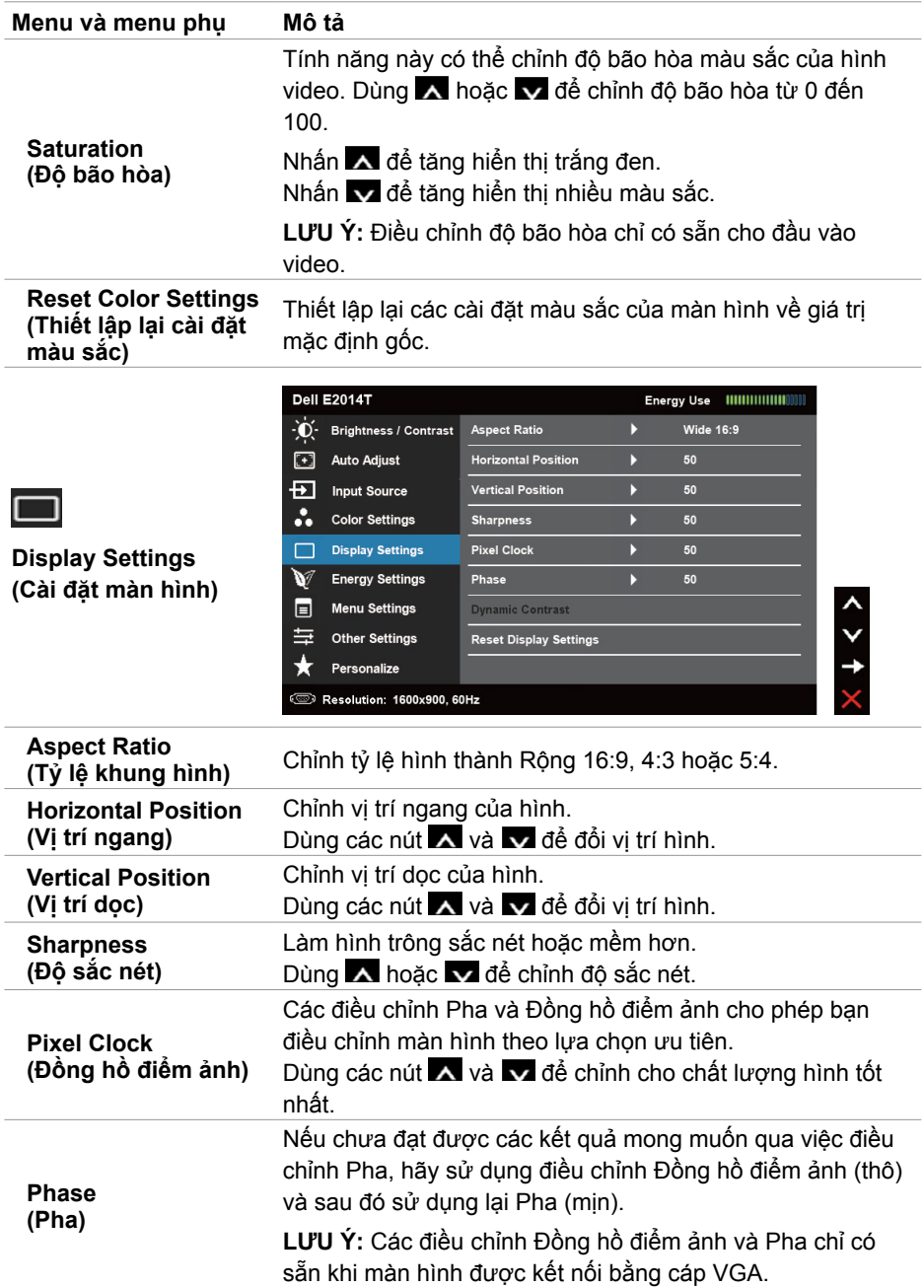

<span id="page-29-0"></span>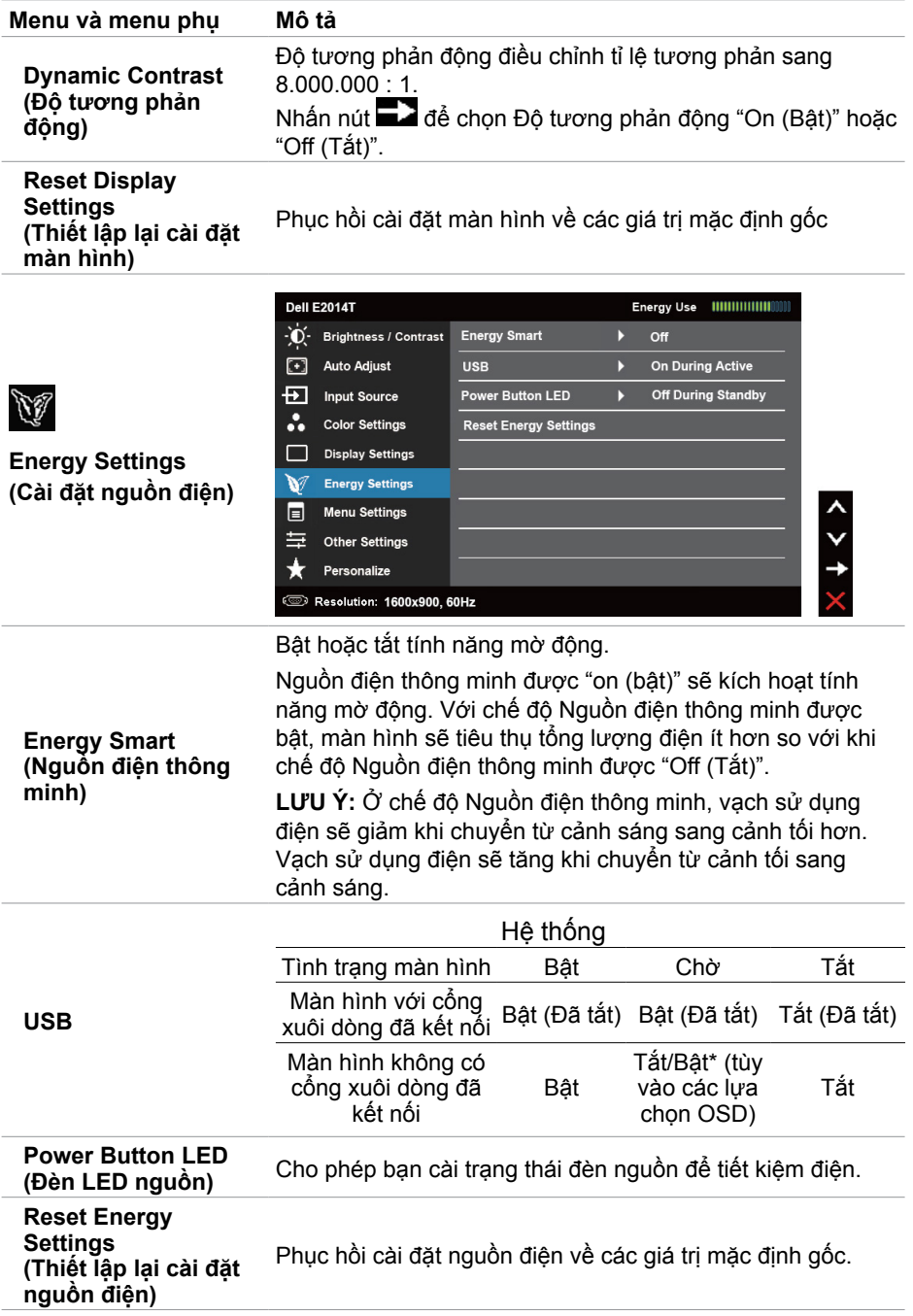

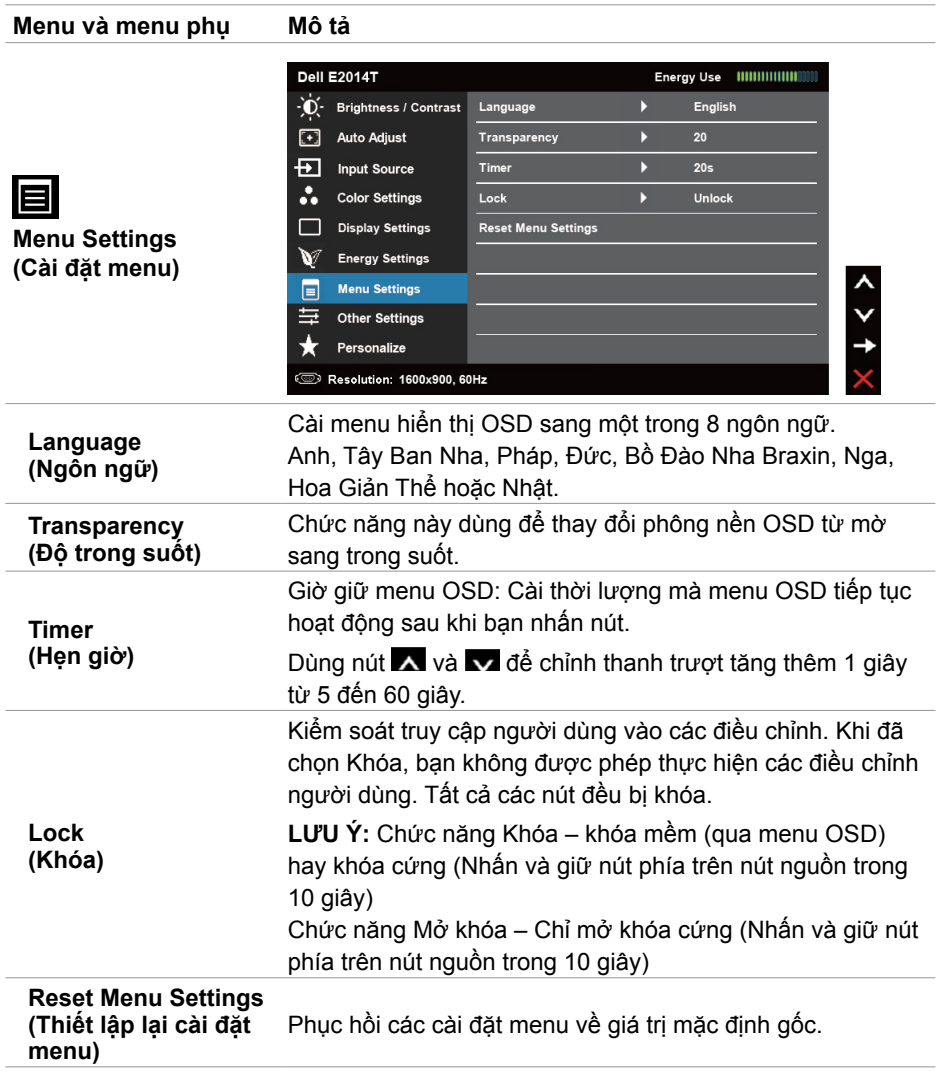

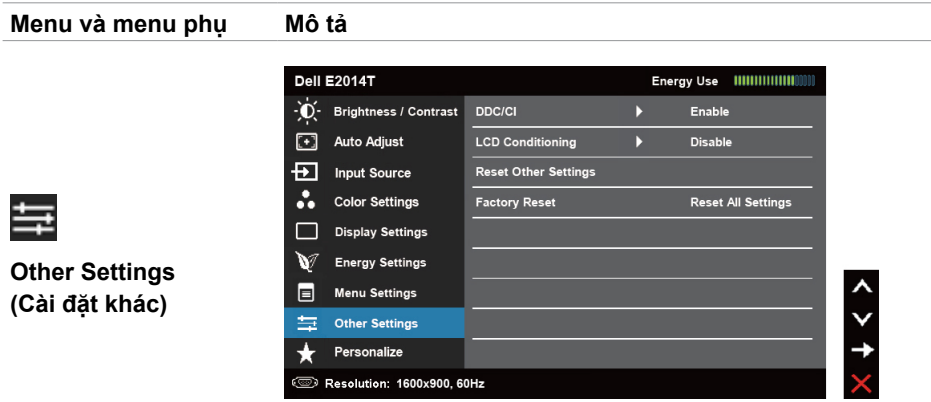

Chọn tùy chọn này để chỉnh các cài đặt OSD như DDC/CI, LCD conditioning (Sửa lỗi màn hình LCD), v.v...

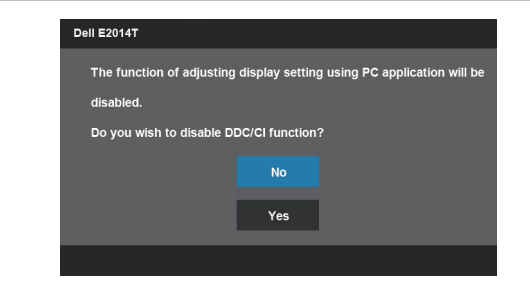

#### **DDC/CI**

**LCD)**

DDC/CI (Kênh hiển thị dữ liệu/Giao diện lệnh) cho phép bạn chỉnh cài đặt màn hình bằng phần mềm trên máy tính. Bật chức năng này để có trải nghiệm người dùng tốt nhất và mang lại hiệu suất tối ưu cho màn hình của bạn. Chọn Disable (Tắt) để tắt chức năng này.

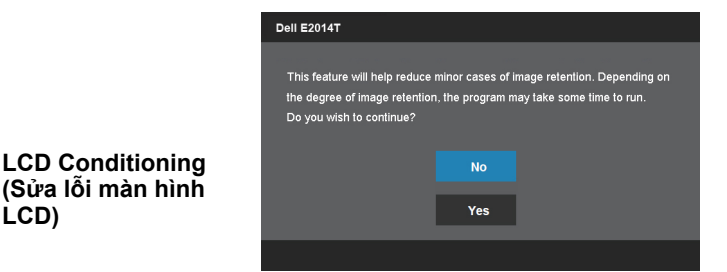

Giúp giảm bớt các trường hợp giữ ảnh không đáng kể. Tùy vào mức độ lưu giữ ảnh, có thể mất một lúc để chương trình khởi động. Chọn Enable (Bật) để khởi động tiến trình.

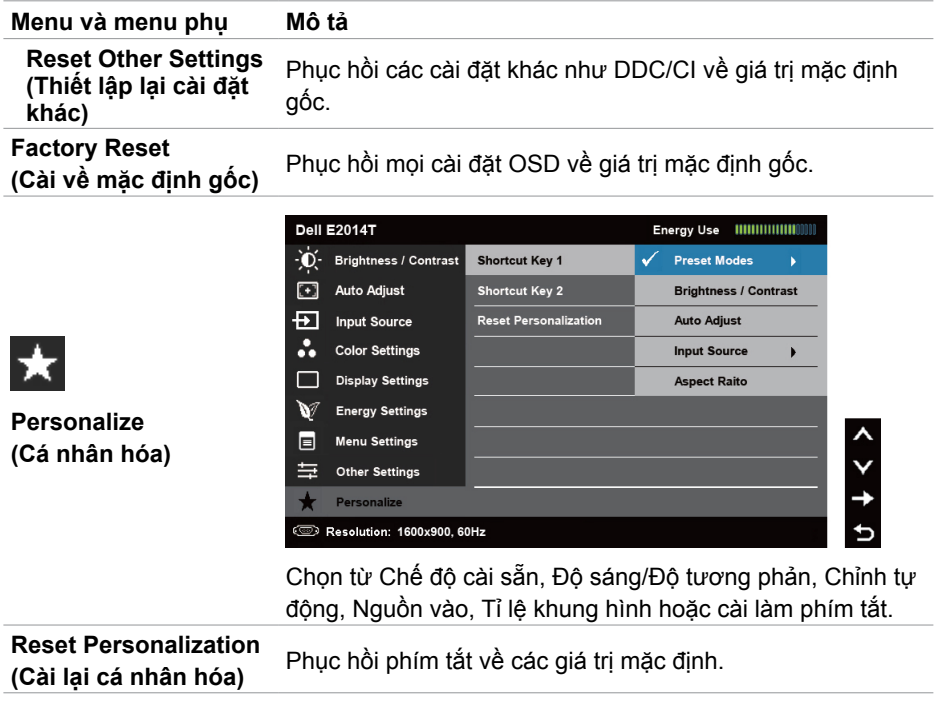

#### **Thông tin cảnh báo OSD**

Khi màn hình không hỗ trợ độ phân giải màn hình, thông báo sau đây sẽ hiển thị:

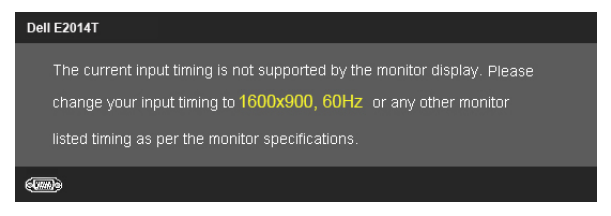

Điều này nghĩa là màn hình không thể đồng bộ với tín hiệu đang nhận được từ máy tính. Xem [Thông số kỹ thuật](#page-9-1) để biết các biên độ tần số do màn hình này truyền phát. Chế độ khuyên dùng là 1600 x 900.

Bạn sẽ nhìn thấy thông báo sau trước khi tắt chức năng DDC/CI.

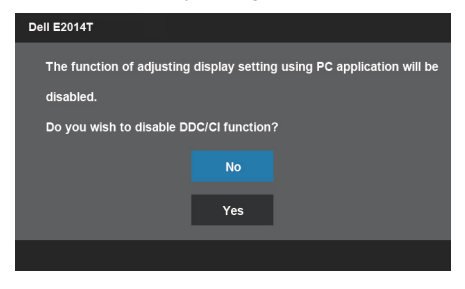

Thông báo sau đây sẽ hiển thị khi màn hình vào chế độ Tiết kiệm điện.

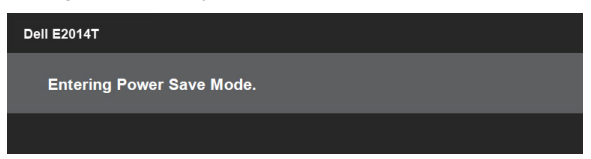

Kích hoạt máy tính và khởi động lại màn hình để truy cập menu OSD Nếu bạn nhấn bất kỳ nút nào khác hơn so với nút nguồn, thông báo sau sẽ hiển thị:

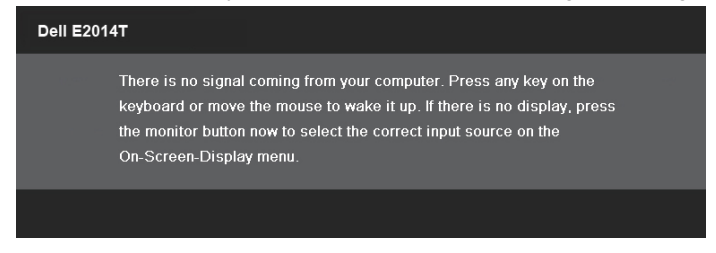

<span id="page-34-0"></span>Nếu bạn cài đặt đầu vào sang chế độ đặc biệt nhưng cáp cho chế độ đó (VGA, DP hoặc HDMI) đã bị ngắt kết nối, một trong các thông báo sau sẽ hiển thị, tùy vào đầu vào đã chọn.

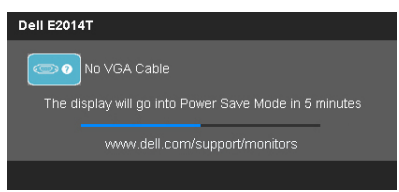

#### hoặc

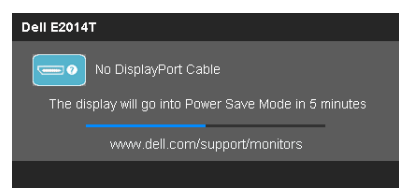

#### hoặc

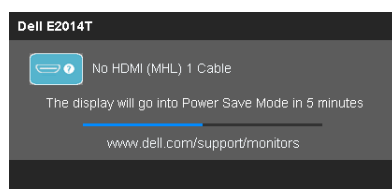

Để được trợ giúp khắc phục các lỗi, hãy xem [Khắc phục sự cố.](#page-35-1)

### **Cài đặt độ phân giải tối đa**

Trong Windows Vista®, Windows® 7 hoặc Windows® 8/Windows® 8.1:

**1.** Đối với chỉ Windows® 8 / Windows® 8.1, hãy chọn biểu tượng Desktop (Màn hình nền) để chuyển sang màn hình nền cổ điển.

**2.** Nhấp phải vào màn hình nền và nhấp Độ phân giải màn hình.

**3.** Nhấp vào danh sách Độ phân giải màn hình sổ xuống và chọn 1600 x 900. **4.** Nhấp OK.

Nếu không nhìn thấy 1600 x 900 như một tùy chọn thì bạn có thể cần cập nhật driver đồ họa. Xem [Phụ lục](#page-44-3).

### <span id="page-35-0"></span>**Nghiêng**

Khi đã lắp giá đỡ, bạn có thể nghiêng màn hình theo góc xem tiện lợi nhất.

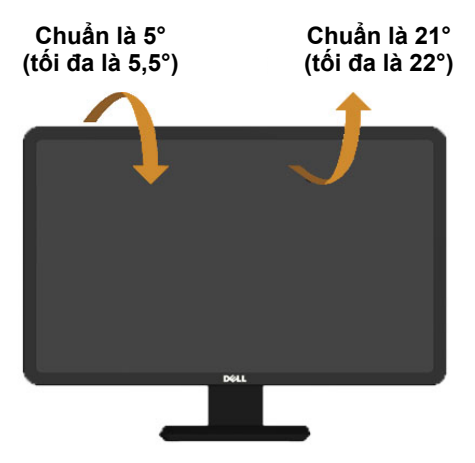

**LƯU Ý:** Giá đỡ được tháo ra khi vận chuyển màn hình từ nhà máy.

## <span id="page-35-1"></span>**Khắc phục sự cố**

**CHÚ Ý: Thực hiện theo [Hướng dẫn an toàn](#page-44-2) trước khi bạn thực hiện bất**  Δ **kỳ quy trình nào khác trong phần này,**

### **Tự kiểm tra**

Màn hình cung cấp chức năng tự kiểm tra cho phép bạn kiểm tra xem màn hình có đang hoạt động đúng cách hay không. Nếu màn hình và máy tính của bạn được kết nối đúng cách nhưng màn hình vẫn tối, hãy chạy tùy chọn tự kiểm tra màn hình bằng cách thực hiện theo các bước sau:

- **1.** Tắt cả máy tính lẫn màn hình
- **2.** Rút tất cả cáp video ra khỏi mặt sau máy tính.
- **3.** Bật màn hình.

Hộp thoại di động sẽ hiển thị trên màn hình (đối diện với phông nền đen) nếu màn hình không thể nhận tín hiệu video nhưng vẫn hoạt động thích hợp. Trong khi ở chế độ tự kiểm tra, đèn LED nguồn vẫn sáng xanh lam. Tùy vào đầu vào đã chọn, một trong các thông báo sau đây tiếp tục cuộn qua màn hình.

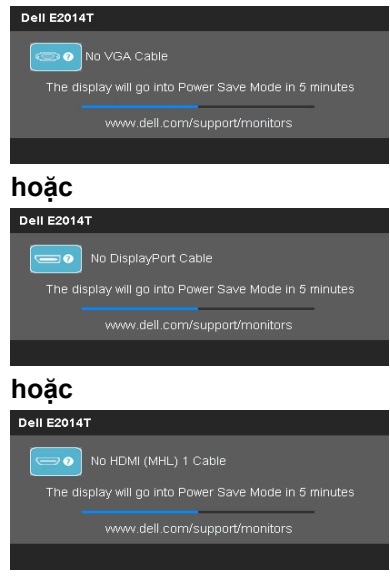

 **LƯU Ý:** Thông báo này cũng hiển thị trong khi hoạt động bình thường nếu cáp màn hình bị ngắt kết nối hoặc bị hỏng.

 **4.** Tắt màn hình và kết nối lại cáp video; sau đó bật cả máy tính lẫn màn hình.

Nếu màn hình vẫn trống sau khi áp dụng quy trình tự kiểm tra, hãy kiểm tra bộ điều khiển video và máy tính vì điều này cho biết màn hình đang gặp sự cố.

### **Chẩn đoán tích hợp**

Màn hình của bạn có công cụ chẩn đoán tích hợp giúp bạn xác định xem các sự cố có liên quan đến màn hình, hoặc máy tính và card video hay không.

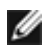

**LƯU Ý:** Bạn chỉ có thể chạy công cụ chẩn đoán tích hợp khi chưa kết nối các cáp màn hình và màn hình phải ở chế độ tự kiểm tra.

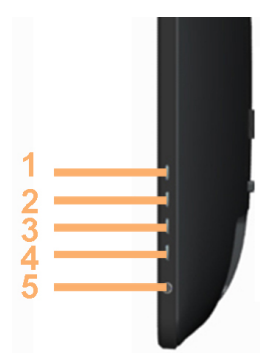

Để chạy chế đô chẩn đoán tích hợp:

- **1.** Đảm bảo màn hình sạch sẽ
- **2.** Rút (các) cáp video khỏi máy tính hoặc màn hình. Màn hình vào chế độ tự kiểm tra.
- **3.** Nhấn và giữ đồng thời nút 1 và Nút 4 trong 2 giây. Màn hình màu xám sẽ hiển thị.
- **4.** Kiểm tra kỹ màn hình để phát hiện các bất thường.
- **5.** Nhấn lại nút 4. Màn hình sẽ chuyển sang màu đỏ.
- **6.** Kiểm tra màn hình để phát hiện bất kỳ bất thường nào.
- **7.** Lặp lại bước 5 và 6 để kiểm tra hiển thị trong các màn hình màu lục, lam, đen và trắng, và văn bản.

Quy trình kiểm tra hoàn tất khi màn hình văn bản hiển thị. Để thoát, nhấn lại nút 4. Nếu bạn không nhìn thấy bất kỳ bất thường nào trên màn hình trong khi chạy công cụ chẩn đoán tích hợp, màn hình đang hoạt động thích hợp. Kiểm tra máy tính và card video để tìm ra các sự cố.

### <span id="page-38-0"></span>**Các sự cố thường gặp**

Bảng sau đây chứa thông tin về cách xử lý các sự cố màn hình thường gặp.

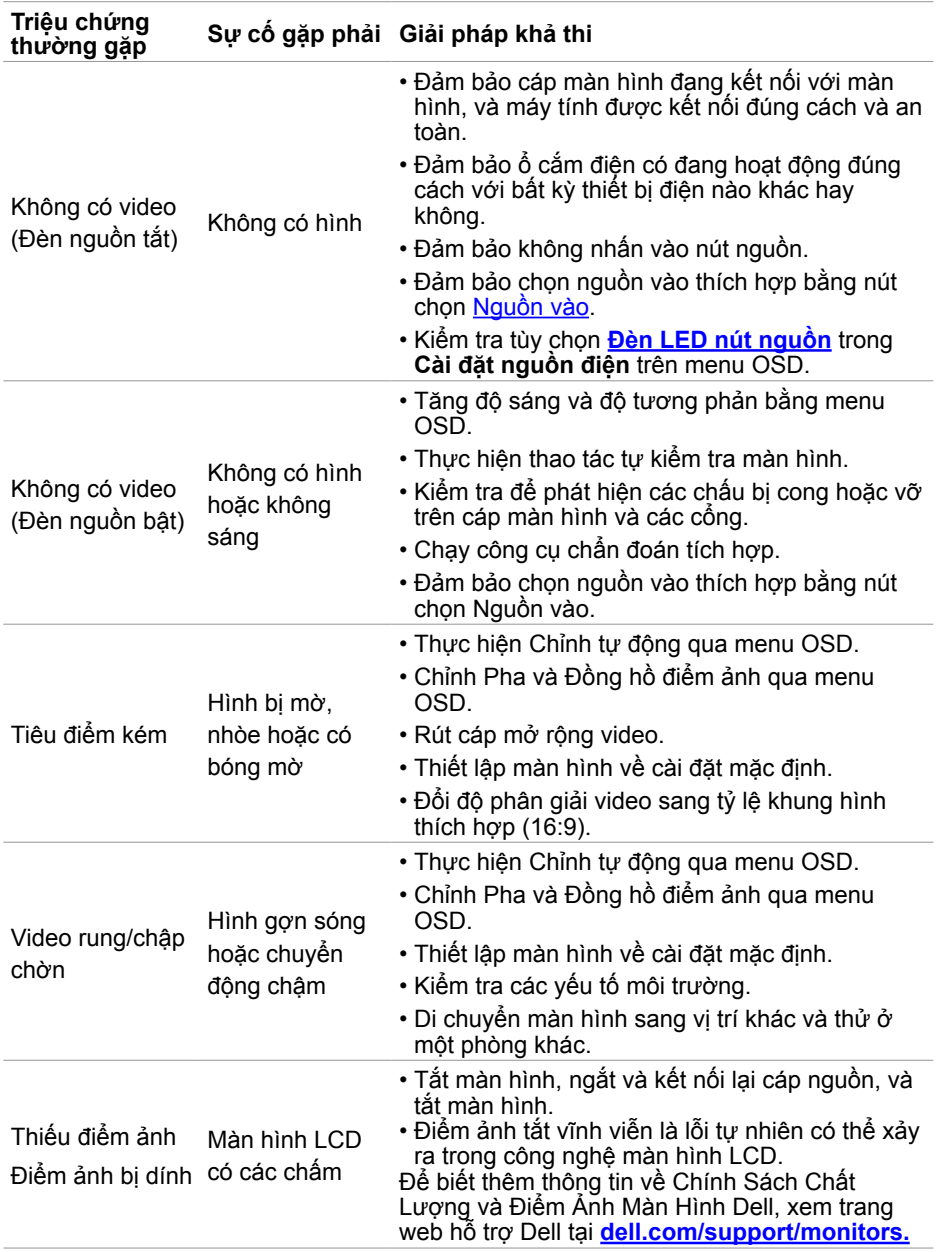

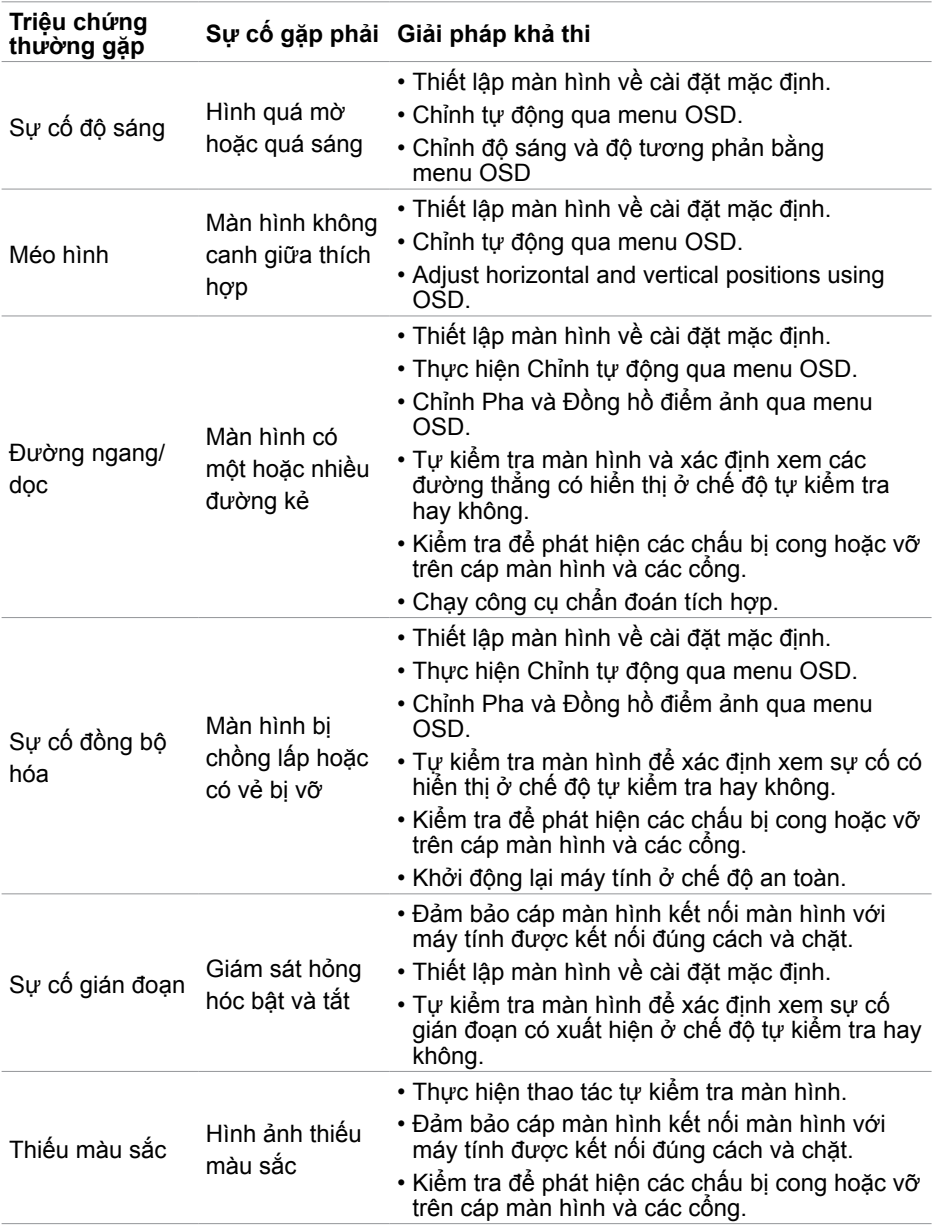

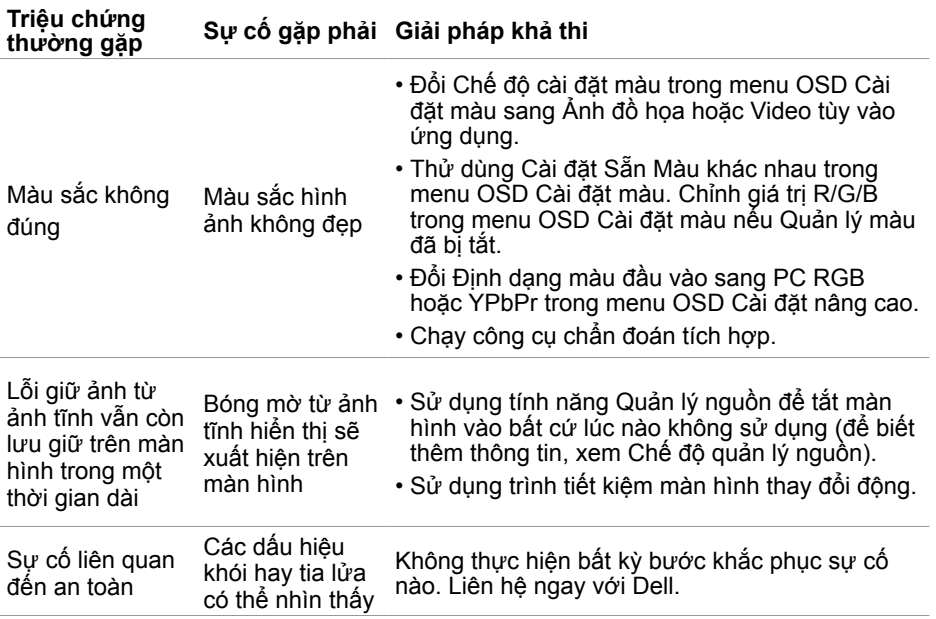

### <span id="page-41-0"></span>**Sự cố màn hình cảm ứng**

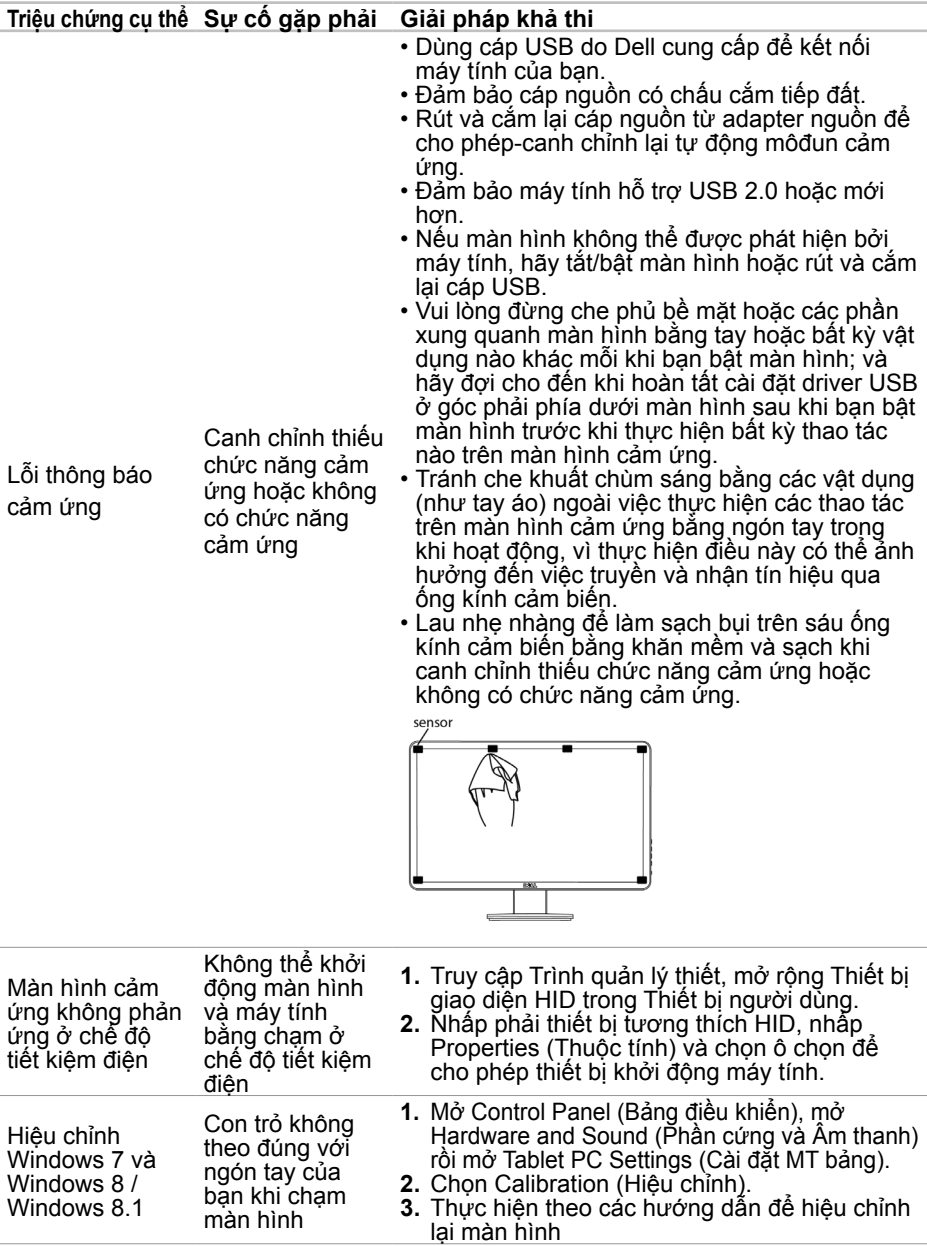

**LƯU Ý:** Khi màn hình ở Chế độ chờ, di chuyển chuột, nhấn phím bất kỳ trên bàn phím hoặc chạm mạnh hai lần lên màn hình để khởi động màn hình.

## <span id="page-42-0"></span>**Sự cố liên quan đến sản phẩm**

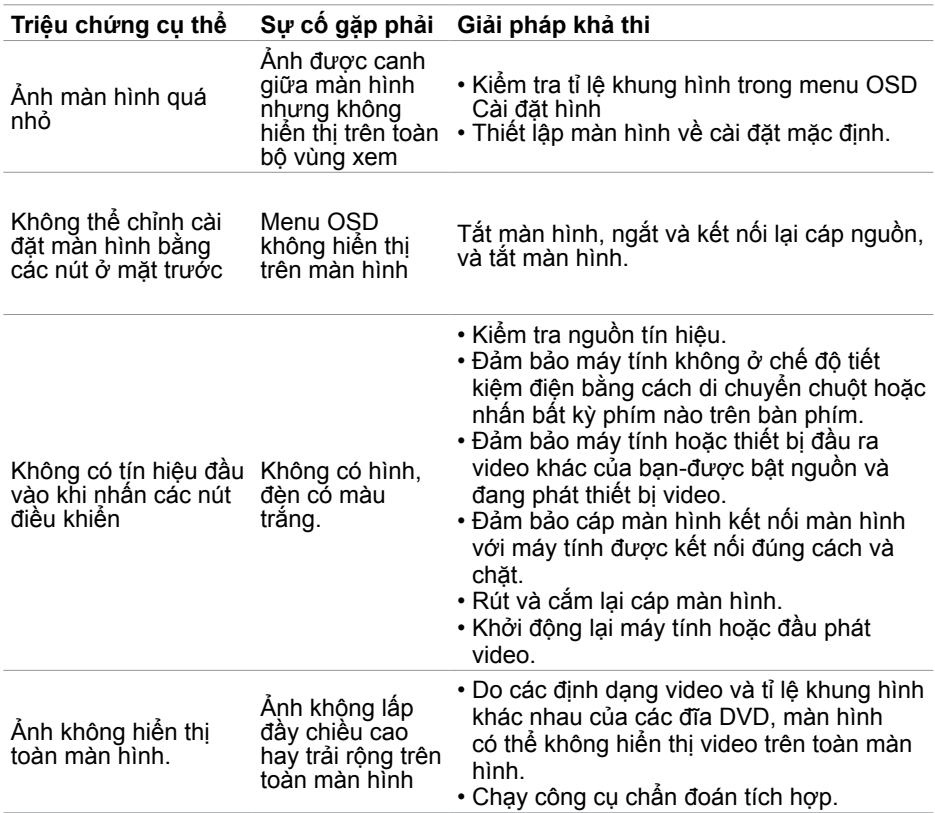

## <span id="page-43-0"></span>**Sự cố Liên quan Đến Buýt Nối tiếp Đa năng (USB)**

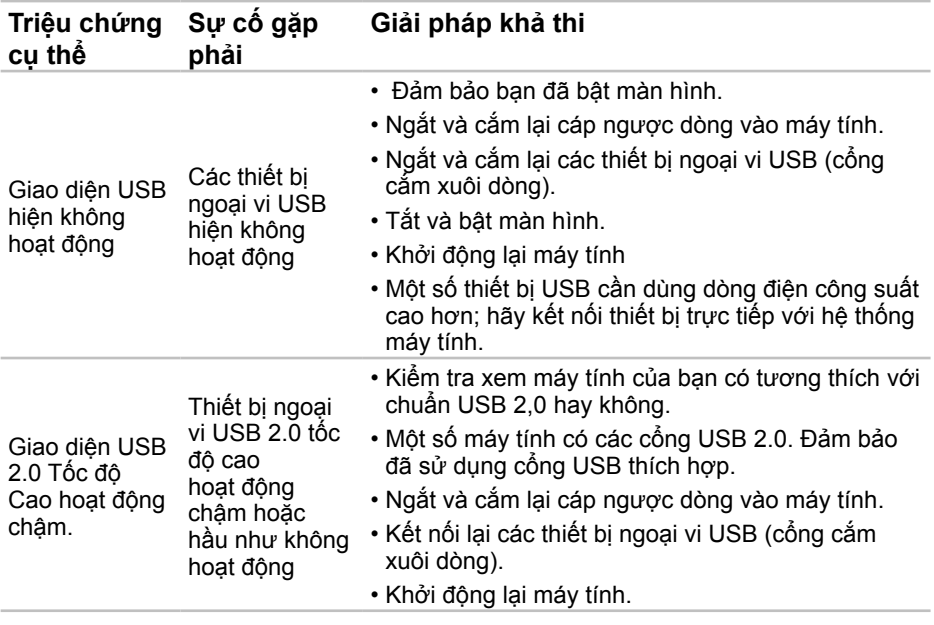

## <span id="page-44-3"></span><span id="page-44-0"></span>**Phụ lục**

### <span id="page-44-2"></span>**Hướng dẫn an toàn**

**CẢNH BÁO: Sử dụng các nút điều khiển, điều chỉnh hoặc các quy trình khác ngoài các quy trình được nêu rõ trong tài liệu này có thể khiến người dùng dễ bị điện giật, gặp các rủi ro về điện và/hoặc cơ học.**

Để biết thông tin về hướng dẫn an toàn, xem Hướng dẫn thông tin sản phẩm.

### **Thông báo FCC (Chỉ áp dụng ở Mỹ) và Thông tin quy định khác**

Để có các thông báo FCC và thông tin quy định khác, xem trang web tuân thủ quy định tại **dell.com/regulatory\_compliance**.

### <span id="page-44-1"></span>**Liên hệ với Dell**

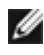

**LƯU Ý:** Nếu không có kết nối Internet hoạt động, bạn có thể tìm thấy thông tin liên lạc trên hóa đơn mua hàng, danh sách đóng gói, hóa đơn hoặc danh mục sản phẩm Dell của mình.

Dell cung cấp nhiều tùy chọn dịch vụ và hỗ trợ qua mạng và qua điện thoại. Khả năng có sẵn dịch vụ khác nhau ở mỗi quốc gia và sản phẩm, một số dịch vụ có thể không có sẵn tại khu vực của bạn. Để liên hệ với Dell về vấn đề bán hàng, hỗ trợ kỹ thuật hoặc dịch vụ khách hàng.

- 1. Truy cập **[dell.com/support](http://dell.com/support).**
- 2. Xác nhân quốc gia hoặc ky vực của bạn ở bên trái phía trên trang web.
- 3. Nhấp **Liên hệ.**
- 4. **Nhấp liên kết hỗ trợ hoặc dịch vụ phù hợp theo nhu cầu của bạn.**

### <span id="page-45-0"></span>**Cài độ phân giải màn hình sang 1600 x 900 (tối đa)**

Để đạt hiệu suất hiển thị tối đa trong khi sử dụng các hệ điều hành Microsoft Windows, cài độ phân giải màn hình sang 1600 x 900 pixels bằng cách thực hiện các bước sau:

#### **Windows XP**

- **1.** Nhấp chuột phải vào desktop và nhấp Properties.
- **2.** Chọn thẻ Settings (Cài đặt).
- **3.** Chuyển thanh trượt sang phải bằng cách nhấn và giữ nút chuột trái và chỉnh độ phân giải màn hình sang 1600 x 900.
- **4.** Nhấp OK.

#### **Windows Vista, Windows 7 hoặc Windows 8/Windows 8.1**

- **1.** Nhấp chuột phải vào desktop và nhấp Personalization.
- **2.** Nhấp Change Display Settings (Đổi cài đặt màn hình).
- **3.** Chuyển thanh trượt sang phải bằng cách nhấn và giữ nút chuột trái và chỉnh độ phân giải màn hình sang 1600 x 900.
- **4.** Nhấp OK.

### **Tải về driver video mới nhất**

#### **Máy tính Dell**

- **1.** Truy cập dell.com/support, nhập Thẻ dịch vụ máy tính và tải về driver mới nhất cho card đồ họa của bạn.
- **2.** Sau khi cài đặt các driver, thử cài lại độ phân giải sang 1600 x 900.

Nếu bạn không thể cài độ phân giải sang 1600 x 900 ngay sau khi cập nhật các driver video, hãy liên hệ với Bộ phận hỗ trợ kỹ thuật Dell.

### **Máy tính ‑hoặc card video không phải của Dell**

#### **Windows XP**

- **1.** Nhấp chuột phải vào desktop và nhấp Properties.
- **2.** Chọn thẻ Settings (Cài đặt).
- **3.** Chọn Advanced (Nâng cao).
- **4.** Xác định hãng sản xuất card video của bạn (như NVIDIA, ATI, Intel và vân vân) từ phần mô tả ở phía trên cửa sổ.
- **5.** Xem trang web của hãng‑sản xuất máy tính hoặc card video để có các driver cập nhật.

#### **Windows Vista, Windows 7 hoặc Windows 8/Windows 8.1**

- **1.** Nhấp chuột phải vào desktop và nhấp Personalization.
- **2.** Nhấp Change Display Settings.
- **3.** Nhấp Advanced Settings.
- <span id="page-46-0"></span>**4.** Xác định hãng sản xuất card video của bạn (như NVIDIA, ATI, Intel và vân vân) từ phần mô tả ở phía trên cửa sổ.
- **5.** Xem trang web của hãng‑sản xuất máy tính hoặc card video để có các driver cập nhật.

Sau khi cài đặt các driver cập nhật cho card video của bạn, thử cài lại độ phân giải sang 1600 x 900. Nếu bạn không thể cài đô phân giải sang 1600 x 900, hãy liên hệ với hãng sản xuất máy tính hoặc cân nhắc mua card đồ họa có hỗ trợ độ phân giải 1600 x 900.

### **Thiết lập màn hình kép**

Kết nối (các) màn hình ngoài với máy tính của bạn và thực hiện theo bất kỳ phương pháp thiết lập nào dưới đây.

### **Sử dụng phím tắt bàn phím**

- $\boxed{27}$  +  $\boxed{P}$ **1.** Nhấn phím Windows +<P> trên bàn phím.
- **2.** Trong khi giữ phím logo Windows, nhấn <P> để chuyển đổi giữa các lựa chọn màn hình.

#### **Windows Vista và Windows 7**

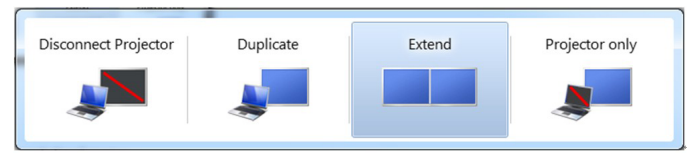

#### **Windows 8 / Windows 8.1**

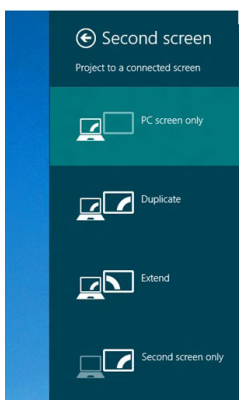

**Sử dụng cài đặt màn hình**

#### **Windows Vista**

**1.** Nhấp chuột phải vào desktop và nhấp **Personalize**.

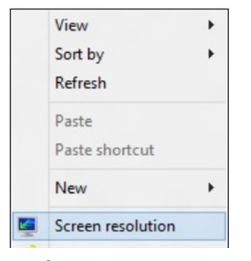

**2.** Nhấp **Display Settings.**

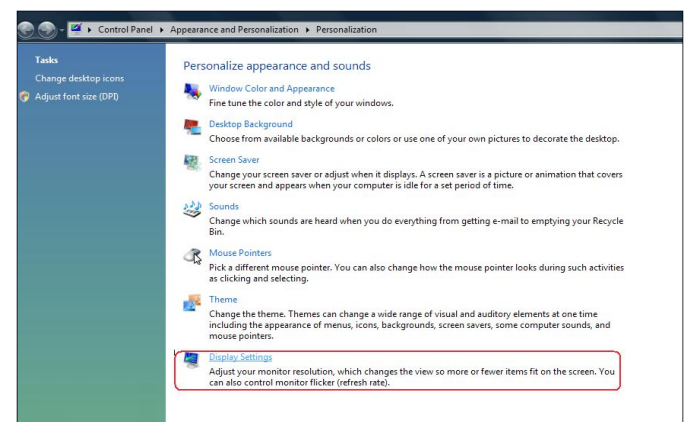

**3**. Nhấp Identify Monitors và chọn các tùy chọn thích hợp.

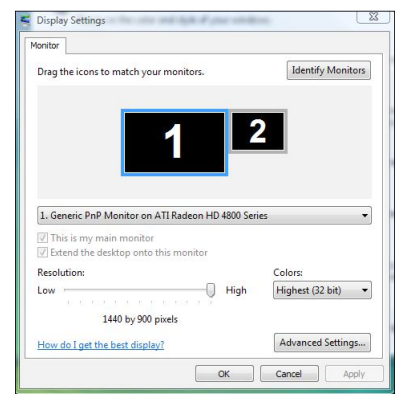

**LƯU Ý:** Nếu máy tính không phát hiện màn hình thứ hai, hãy khởi động lại máy tính và lặp lại bước 1 đến 3.

#### **Windows 7**

**1.** Nhấp chuột phải vào desktop và nhấp **Screen resolution**.

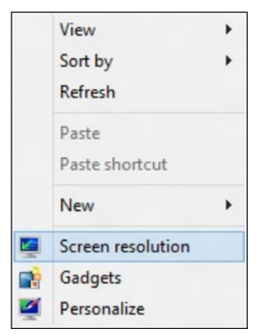

**2.** Nhấp **Multiple displays** để chọn tùy chọn màn hình. Nếu bạn không nhìn thấy liệt kê màn hình bổ sung, nhấp **Detect.**

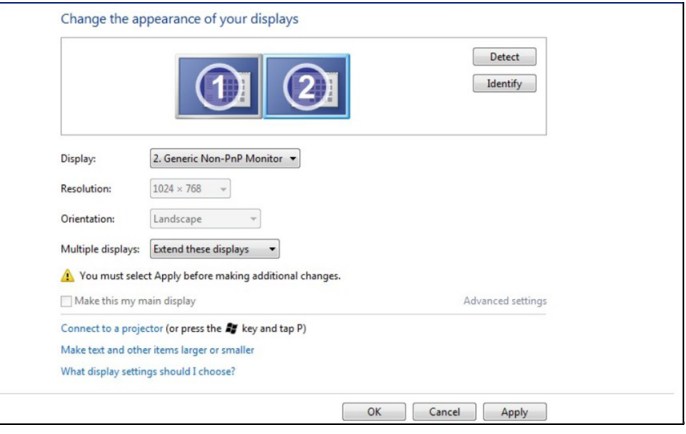

**LƯU Ý:** Nếu máy tính không phát hiện màn hình thứ hai, hãy khởi động lại máy tính và lặp lại bước 1 đến 3.

#### **Windows 8 / Windows 8.1**

**1.** Từ màn hình **Start** , chọn biểu tượng **Desktop** để chuyển sang màn hình nền Windows cổ điển.

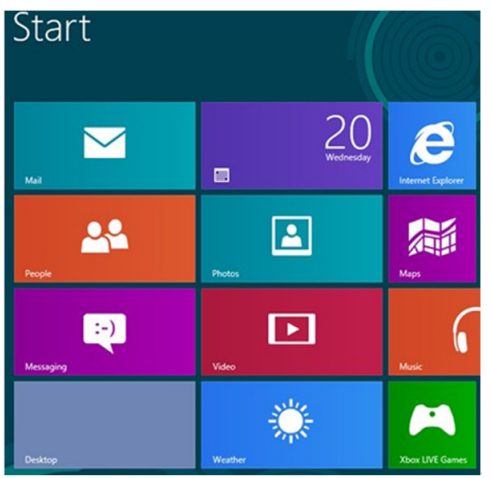

**2.** Nhấp chuột phải vào desktop và nhấp **Screen resolution**.

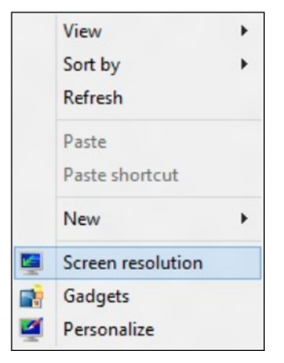

**3.** Nhấp **Multiple displays** để chọn tùy chọn màn hình. Nếu bạn không nhìn thấy liệt kê màn hình bổ sung, nhấp **Detect.**

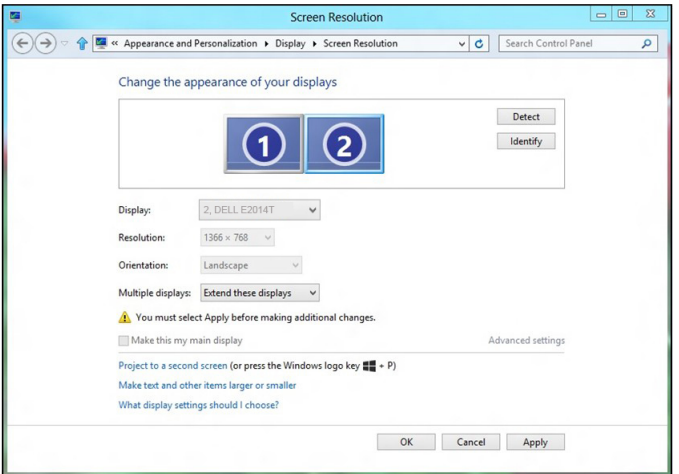

**LƯU Ý:** Nếu máy tính không phát hiện màn hình thứ hai, hãy khởi động lại máy tính và lặp lại bước 1 đến 3.

### <span id="page-51-0"></span>**Kiểu hiển thị cho nhiều màn hình**

Sau khi kết nối các màn hình ngoài, bạn có thể chọn để nhân đôi, mở rộng hoặc sử dụng chỉ một trong các màn hình.

#### **Nhân đôi màn hình**

Tùy chọn này hiển thị cùng nội dung trên mọi màn hình. Độ phân giải của mọi màn hình được cài đặt để khớp với màn hình có độ phân giải tối thiểu.

#### **Windows Vista**

[NHÂN ĐÔI KHÔNG CÓ SẴN]

#### **Windows 7**

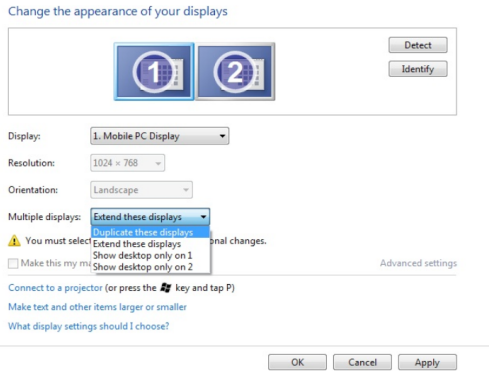

#### **Windows 8 / Windows 8.1**

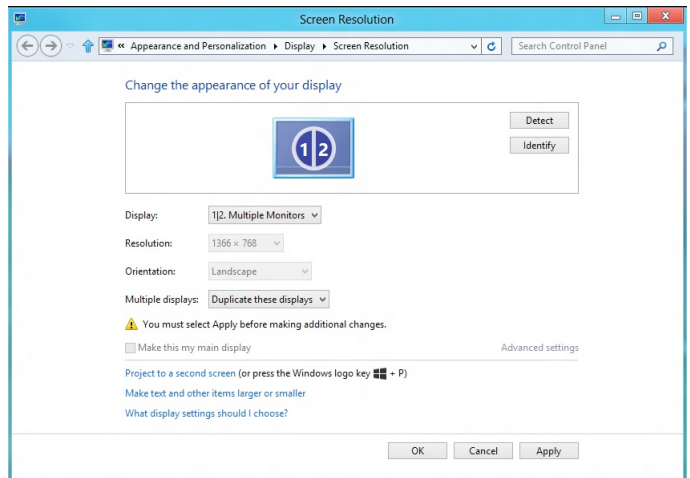

#### **Mở rộng màn hình**

Tùy chọn này hiển thị nội dung riêng lẻ trên các màn hình đã chọn. Độ phân giải của từng màn hình có thể được cài đặt riêng. Bạn có thể cài vị trí liên quan của các màn hình. Bạn có thể chỉnh phù hợp vị trí màn hình liên quan đến cách bố trí vật lý của các màn hình, như trái, phải, trên, dưới và vân vân. Để cài đặt vị trí, kéo các biểu tượng màn hình sang vị trí mong muốn.

#### **Windows Vista**

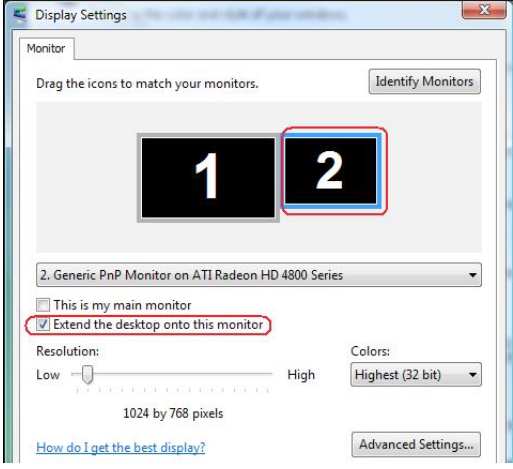

#### **Windows 7**

Change the appearance of your displays

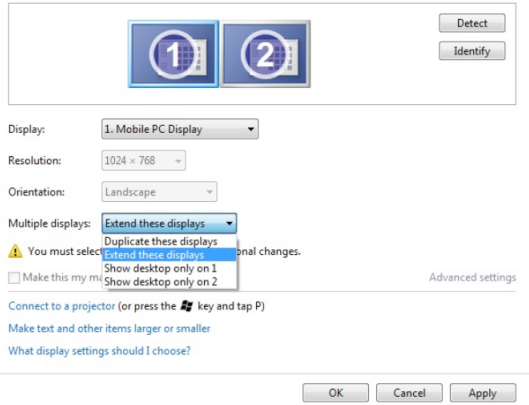

#### **Windows 8 / Windows 8.1**

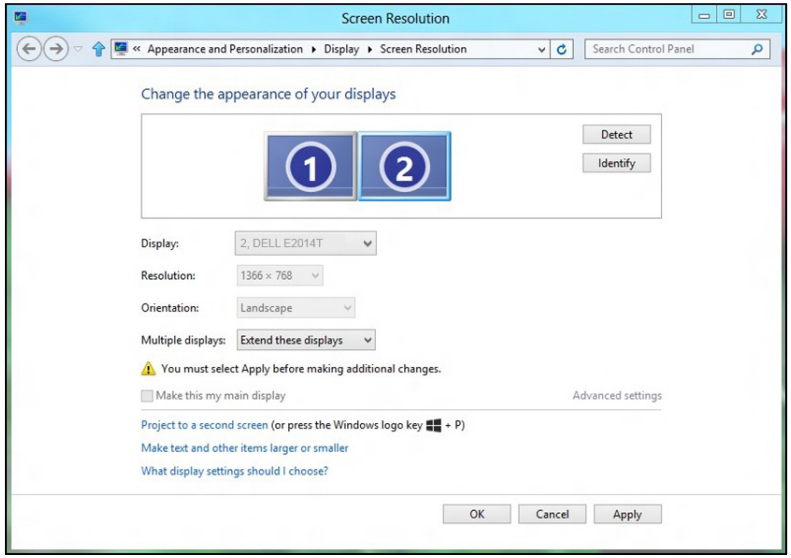

#### **Chỉ hiển thị màn hình nền trên…**

Tùy chọn này cho phép bạn chọn màn hình để hiển thị nội dung. Bạn có thể chọn để sử dụng bất kỳ một trong các màn hình nào đã kết nối với máy tính—hoặc nếu là laptop, màn hình tích hợp hoặc màn hình ngoài. Tùy chọn này thường được sử dụng khi laptop có màn hình độ phân giải thấp hơn được kết nối với màn hình ngoài độ phân giải cao hơn và bạn chỉ muốn xem nội dung trên màn hình ngoài.

#### **Windows Vista**

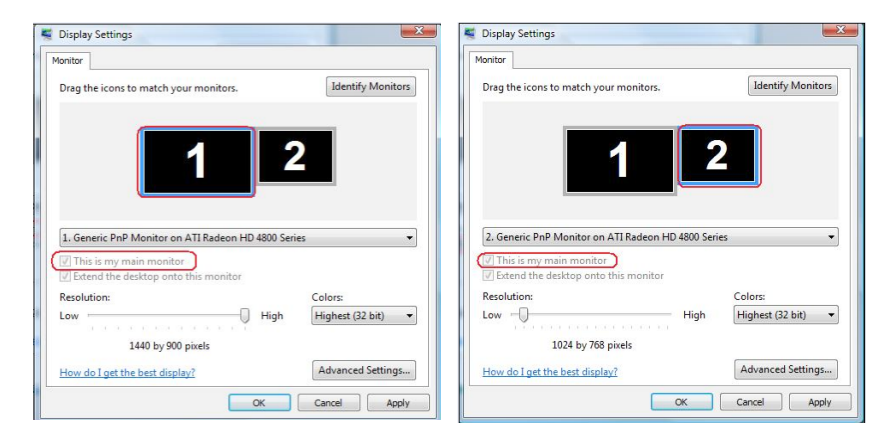

#### **Windows 7**

Change the appearance of your displays

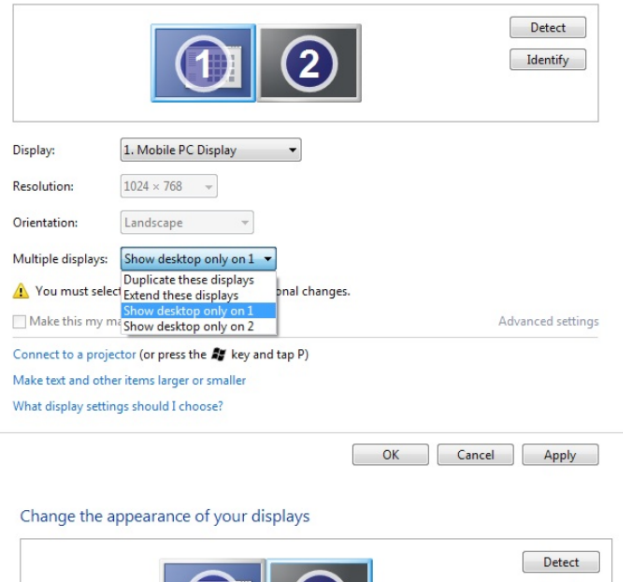

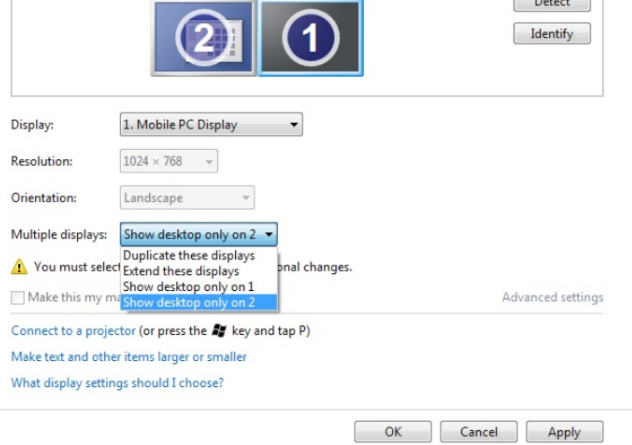

#### **Windows 8 / Windows 8.1**

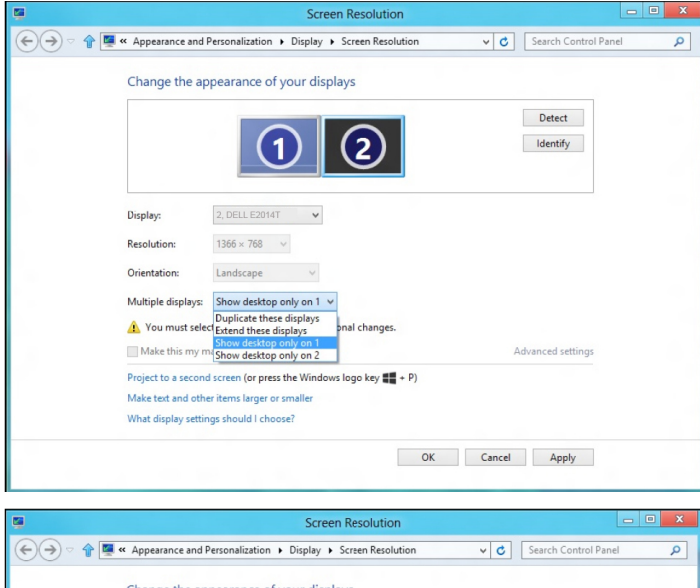

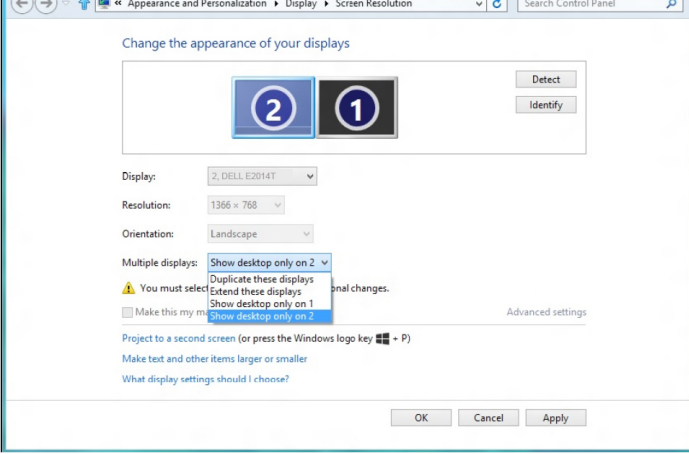